# nord electro 3 nord electro 3 HIP

**Benutzerhandbuch Nord Electro 3**

 $\Delta$  Druckauflane 3.1

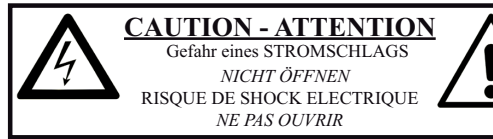

**VORSICHT: ZUM SCHUTZ VOR EINEM STROMSCHLAG** 

ÖFFNEN SIE NICHT DAS GEHÄUSE. IM INNEREN BEFINDEN SICH KEINE TEILE. DIE VOM ANWENDER GETAUSCHT WERDEN KÖNNEN. WENDEN SIE SICH IM SERVICEFALL AN FACHPERSONAL

**ATTENTION:POUR EVITER LES RISOUES DE CHOC ELECTRIQUE, NE** 

PAS ENLEVER LE COUVERCLE. AUCUN ENTRETIEN DE PIECES INTERIEURES PAR L'USAGER

CONFIER L'ENTRETIEN AU PERSONNEL QUALIFE.

AVIS : POUR EVITER LES RISOUES D'INCIDENTE OU D'ELECTROCUTION N'EXPOSEZ PAS CET ARTICLE A LA PLUIE OU L'HUMIDITET

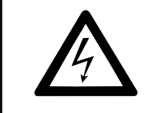

Das Symbol mit gleichseitigem Dreieck und Blitz weist auf nicht-isolierte Spannungen innerhalb des Produktgehäuses<br>hin, die aufgrund ihrer Stärke das Risiko eines Stromschlags für den Anwender darstellen.

Le symbole éclair avec le point de flèche à l'intérieur d'un triangle<br>équilatéral est utilisé pour alerter l'utilisateur de la presence à<br>l'intérieur du coffret de "voltage dangereux" non isolé d'ampleur suffisante pour constituer un risque d'éléctrocution.

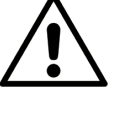

Das Ausrufezeichen im gleichseitigem Dreieck weist auf wichtige Betriebs- und Wartungsanweisungen (Service) in der im Lieferumfang des Produkts enthaltenen Dokumentation hin.

Le point d'exclamation à l'intérieur d'un triangle équilatéral est .<br>ployé pour alerter l'utilisateur de la présence d'instructions<br>portantes pour le fonctionnement et l'entretien (service) dans le .<br>ret d'instructions accompagnant l'appareil

Anweisungen bezüglich des Risikos von Feuer, Stromschlag oder körperlichen Schäden.

#### WICHTIGE SICHERHEITSHINWEISE BEWAHREN SIE DIESE ANLEITUNG AUF

Warnung - Beim Einsatz von elektrischen Geräten sind folgende Maßnahmen grundsätzlich zu beachten:

1) Lesen Sie diese Anleitung.

2) Bewahren Sie diese Anleitung auf.

3) Beachten Sie alle Warnungen.

4) Folgen Sie allen Anweisungen.

5) Betreiben Sie dieses Gerät nicht in der Nähe von Wasser.

6) Verwenden Sie zum Reinigen ein trockenes Tuch.

7) Das Gerät sollte so aufgestellt werden, dass keine Lüfteröffnungen blockiert werden.

8) Das Gerät sollte nicht in der Nähe von starken Wärmequellen wie Radiatoren, Wärmespeichern oder anderen Geräten betrieben werden, die Wärme abgeben.

9) Das Gerät sollte ausschließlich an einem geerdeten Stromnetz betrieben werden, das den Spezifikationen entspricht, die in diesem Handbuch beschrieben und auf dem Gerät vermerkt sind.

10) Schützen Sie das Netzkabel vor mechanischer Belastung: Das Netzkabel darf im speziellen an den Anschlussbuchsen und an dem Netzanschluss nicht geknickt werden.

11) Verwenden Sie ausschließlich die vom Hersteller empfohlenen Erweiterungen/Zubehörteile.

12) Zum Betrieb auf einem Rollwagen, Stativ, Ständer oder Tisch verwenden Sie das vom Hersteller empfohlene Zubehör. Beim Betrieb auf einem Rollwagen achten Sie darauf, dass diese Kombination nicht kinnt und Dritte verletzt.

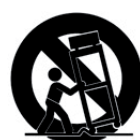

13) Entfernen Sie während einem Gewitter oder bei längerer Lagerung das Netzkabel.

14) Das Gerät muss von autorisiertem Personal gewartet werden. Der Servicefall tritt ein, wenn das Netzkabel beschädigt wurde, Gegenstände oder Flüssigkeiten in das Gerät gefallen/gelaufen sind, das Gerät Regen ausgesetzt war, nicht ordnungsgemäß arbeitet oder sich Betrieb auffällig verhält, wenn das Gerät heruntergefallen ist oder das Gehäuse beschädigt wurde.

#### Zusätzliche Sicherheitshinweise

Auf dem Gerät dürfen keine offenen Flammen wie Kerzen abgestellt werden:

erwenden Sie dieses Gerät nicht unter tropischen Bedingungen

WARNIING: Zum Schutz vor Brand oder Kurzschluss darf dieses Gerät weder Regen noch Feuchtigkeit ausgesetzt werden.

Das Gerät darf weder Tropf- noch Spritzwasser ausgesetzt werden, Auf dem Gerät dürfen keine Flüssigkeitsbehälter wie Vasen etc. abgestellt werden

Der Netzstecker dient als Geräteabschluss und muss zu iederzeit frei zugänglich sein.

Il convient de ne pas placer sur l'appareil de sources de flammes nues, telles que des bougies allumées;

L'appareil n'est pas destiné à étre utilisé sous un climat tropical.

L'appareil ne doit pas étre exposé à des égouttements d'eau ou des éclaboussures et de plus qu'aucun objet rempli de liquide tel que des vases ne doit étre placé sur l'appareil

Lorsque la prise du résau d'alimentation est utilisée comme dispositif de déconnexion, ce dispositif doit demeuré aisément accessible.

Warenzeichen: Das Nord-Logo ist ein Warenzeichen von Clavia DMI AB. Alle weiteren in diesem Handbuch benutzten Warenzeichen sind Eigentum ihres jeweiligen Besitzers.

Spezifikationen und Design können ohne vorherige Ankündigung geändert werden. Copyright © Clavia DMI AB

 $\epsilon$ 

## **Nord Electro 3 Benutzerhandbuch**

#### **1 Einleitung**

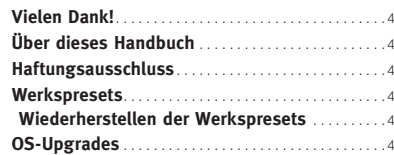

#### **2 Überblick**

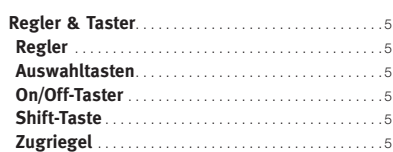

#### **3 Anschlüsse**

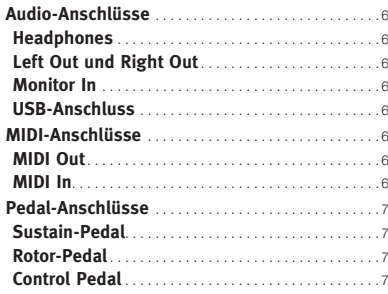

#### **4 Einführung**

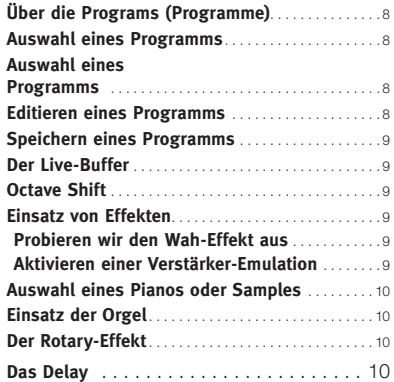

#### **5 Nord Electro 3 Referenz**

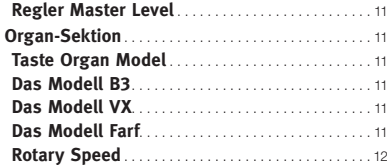

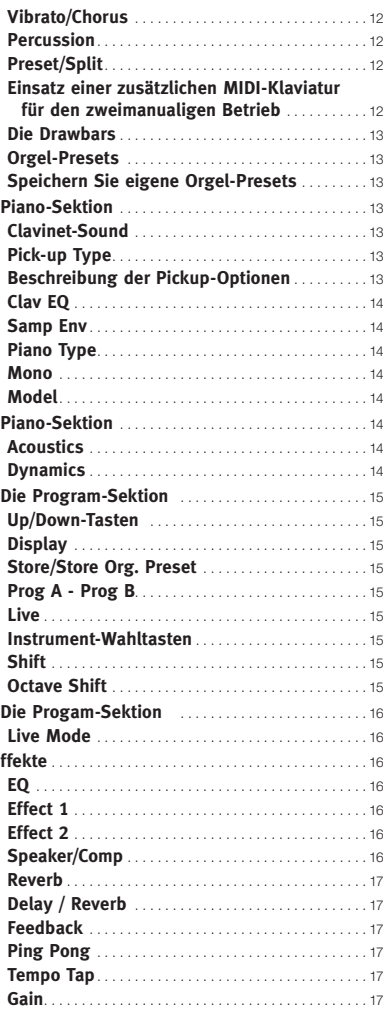

#### **6 Die Menüs**

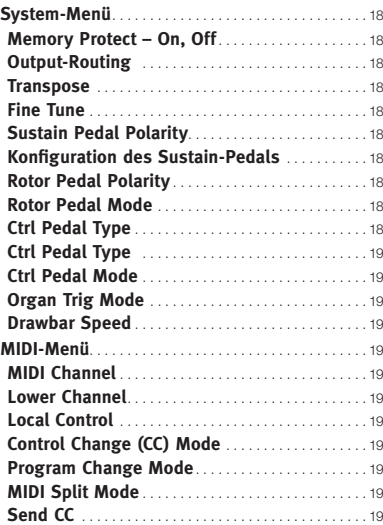

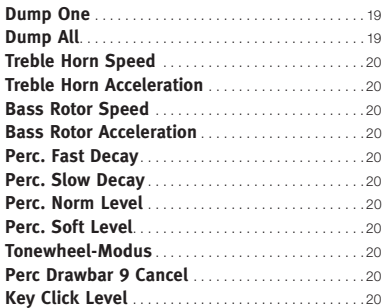

#### **7 Nord Sound Manager**

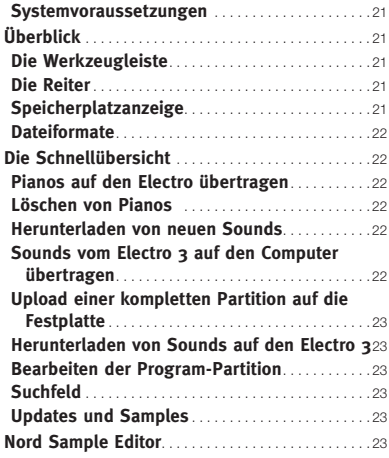

#### **8 MIDI-Funktionen**

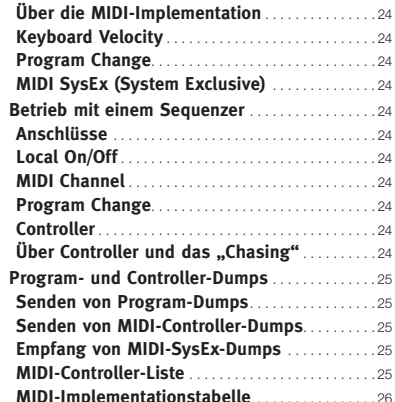

#### **9 Stichwortregister**

**Stichwortregister** . . . . . . . . . . . . . . . . . . . . . . . . . . . . . 27

## **1 Einleitung**

## **Vielen Dank!**

Wir möchten Ihnen zuerst einmal für den Erwerb des **Nord Electro 3** danken! Unser Ziel bei der Entwicklung der Nord-Electro-Instrumente ist seit jeher, die bestmöglichen Emulation klassischer elektromechanischer Keyboards im Markt zu erschaffen und diese dabei so kompakt und leicht wie möglich zu konstruieren. Mit dem Electro 3 sind wir nun noch einen Schritt weiter gegangen und haben die Orgel, das Piano und die Effektsektion überarbeitet und zudem die Möglichkeit integriert, gesampelte Instrumente aus der Nord Sample Library im Nord Electro 3 zu benutzen.

Der neueste Zuwachs der Serie ist der Electro 3 HP mit einer Klaviatur mit gewichteten Tasten in einem sehr leichten Gehäuse und vielen zusätzlichen Features.

Auf diese Weise konnten wir beispielsweise einige legendäre Mellotron-Sounds bereits in der Werks-Soundbank zu integrieren. Dabei können Sie jedes einzelne Piano und Sample im Nord Electro 3 mit Hilfe der Anwendung Nord Electro 3 Sound Manager eigenhändig austauschen. Neue Pianos und andere Sounds finden Sie auf der mitgelieferten Nord-DVD sowie auf der Webseite **www.nordkeyboards.com**.

Keine Kompromisse, sondern eine geschmackvolle Auswahl herausragender klassischer Keyboard-Sounds mit echtem Spielgefühl, angefangen bei einer authentischen Anschlagsdynamik bis hin zu perfekt abgestimmten Sounds – das waren die Vorgaben bei der Entwicklung dieses Instruments. Bei einem herausragenden Instrument muss man sich auf die wirklich wichtigen Aspekte konzentrieren, und genau das haben wir auch hier versucht. Wir hoffen, dass Ihnen die Beschäftigung mit Ihrem Instrument genauso viel Freude bereitet wie uns die Entwicklungsarbeit.

## **Über dieses Handbuch**

Sie können es wahrscheinlich kaum erwarten, Ihr neues Instrument in Betrieb zu nehmen, und wir wollen Sie keinesfalls davon abhalten. Daher möchten wir versuchen, alle wirklich wichtigen Informationen zum Betrieb des Electro 3 auf den ersten Seiten in diesem Handbuch zusammenzufassen. Im anschließenden Referenzteil werden dann alle Funktionen im Detail erklärt.

Die Versionen Electro 3 HP, Electro 61 und Electro 73 bieten fast identische Merkmale. Die Abschnitte in dieser Bedienungsanleitung, in denen die zusätzlichen Features beschrieben werden, sind mit dem untenstehenden Symbol gekennzeichnet.

nur nord electro 3 Hip

## **Haftungsausschluss**

Alle in diesem Handbuch aufgeführten Warenzeichen und Markennamen sind Eigentum ihres jeweiligen Besitzers und in keiner Weise mit Clavia verbunden oder in deren Besitz. Diese Warezeichen und Markennamen dienen nur dazu, den Klangcharakter eines mit dem Nord Electro 3 erzeugten Sounds zu beschreiben.

## **OS und interner Speicher**

Der Nord Electro 3 speichert das Betriebssystem, die Programme sowie Pianos und Samples in einem Flash-Speicher gesichert. Flash-Speicher halten die Daten auch dann, wenn das Gerät ausgeschaltet wurde. Ein weiterer großer Vorteil liegt darin, dass sich die Daten im Flash-Speicher zu jeder Zeit austauschen lassen. Das bedeutet, dass Sie OS-Upgrades, Pianos und Samples sowie Programme mit einem Computer in Ihren Nord Electro 3 laden können. Der Nord Electro 3 verfügt über einen USB-Port, mit dem sich neue Piano- und/oder Instrumenten-Samples schnell und einfach herunterladen lassen.

## **Werkspresets**

Der interne Sound-Speicher des Nord Electro 3 enthält 128 Programme. Zusätzlich gibt es den Live-Pufferspeicher, der fortlaufend alle vorgenommenen Änderungen sichert und diese auch nach dem Ausschalten speichert.

Alle 128 Werksprogramme des Nord Electro 3 können ersetzt werden. Um das unbeabsichtigte Überschreiben von Daten zu verhindern, ist es ratsam, Ihre Sounds mit Hilfe des Nord Sound Managers auf einem Computer zu sichern.

#### **Wiederherstellen der Werkspresets**

Die Werksprogramme stehen als Backup-Dateien für den Nord Sound Manager sowohl auf der Nord-Webseite www.nordkeyboards.com als auch auf der beiliegenden Nord-DVD zur Verfügung.

## **OS-Upgrades**

Die neueste Betriebssystemversion für die Nord Electro 3 Serie steht auf der Webseite www.nordkeyboards.com zum Download bereit.

## **2 Überblick**

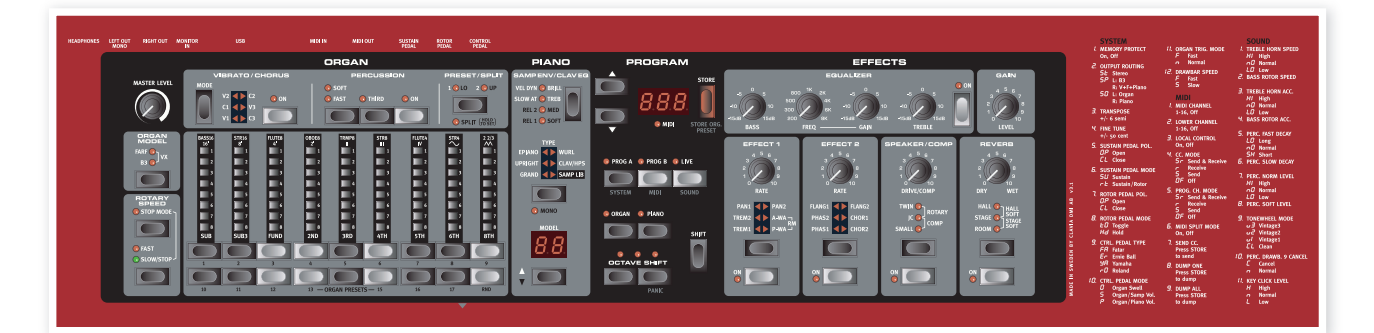

Die Vorderseite des Nord Electro 3 ist in die vier Hauptbereiche Organ, Piano, Program und Effects unterteilt. Wir wollen uns einen Überblick über die Bedienoberfläche verschaffen und die einzelnen Funktionen in den folgenden Kapiteln genauer beschreiben.

Auf der linken Seite der Oberfläche findet sich der Regler Master Level, der Wahlschalter Organ Model und die Sektion Rotary Speed. Master Level steuert den Ausgangspegel für das Instrument, der über die beiden Ausgangsbuchsen sowie den Kopfhörerausgang ausgegeben wird. Dieser Regler ist weder programmier- noch extern steuerbar: Für diese Funktionalität verwenden Sie den Gain-Regler in der Effektsektion.

Die Sektion Organ ist beleuchtet und aktiv, wenn der Wahlschalter Organ im Program-Bereich aktiviert ist.

In der Mitte der Oberfläche folgt die Piano-Sektion, die eine ähnliche Funktionalität bietet wie die Orgel: Die Bedienelemente leuchten, wenn der Piano-Wahlschalter aktiviert wurde.

In der Program-Sektion finden sich alle Parameter und Funktionen, die zur Auswahl und zum Speichern von Programmen, zur Konfiguration der System-Parameter, der MIDI- und Sound-Funktionen sowie zur Auswahl des Instruments dienen, das mit den Organ- oder Piano-Wahlschaltern genutzt werden kann. Weitere Einzelheiten zu den Funktionen in diesem Bereich finden Sie ab Seite 15.

Die Effect-Sektion bietet Zugriff auf die Effekt-Funktionen. Weitere Informationen finden Sie auf Seite 16.

Die Funktionen und Einstellungen der System-, MIDI- und Sound-Menüs sind übersichtlich auf der rechten Seite der Oberfläche aufgedruckt.

## **Regler & Taster**

#### **Regler**

Sie steuern die Endlosparameter des Electro 3.

 $\theta$ Wenn Sie ein Programm laden, kann der

Parameter-Wert ein ganz anderer sein, als der Wert, der durch die physikalische Stellung des Reglers angezeigt wird. Sobald Sie die Stellung des Reglers verändern, 'springt' der Parameterwert auf diesen Wert.

#### **Auswahltasten**

Mit den Wahltasten wählen Sie eine Einstellungen aus mehreren Optionen aus. Den Auswahltasten sind mehrere runde bzw. dreieckige LEDs zugeordnet, die die aktuell gewählte Einstellung anzeigen. Durch mehrmaliges Drücken der Auswahltaste können Sie die Auswahlmöglichkeiten durchschalten.

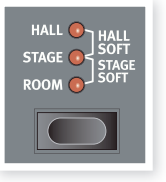

**Notable Durch Halten von Shift und zeitgleiches Drücken einer Wahltaste** (mit Ausnahme der Type-Taste) blättern Sie gegen den Uhrzeigersinn durch alle verfügbaren Einstellungen.

#### **On/Off-Taster**

Mit On/Off-Tastern werden einzelne Parameter bzw. Parametergruppen wie z. B. Effekte aktiviert.

#### **Shift-Taste**

Einige Tasten bieten eine zweite Funktion, die dann zur Verfügung steht, wenn Sie die Taste Shift gedrückt halten. Den Namen der zweiten Funktion finden Sie unterhalb der Taste. Shift kann auch zusammen mit den Tasten Up/Down benutzt werden, um eine Einstellung in den System-, MIDI- oder Sound-Menüs zu verändern.

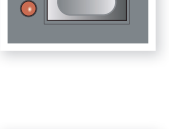

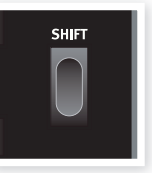

#### **Zugriegel**

**EVE** 

Anstelle herkömmlicher mechanischer Drawbars stehen die neun Zugriegel des Nord Electro 3 als Up/Down-Tasten mit integrierter LED-Kette zur Verfügung. Das hat einen großen Vorteil: Wenn Sie ein Preset umschalten, werden die entsprechenden Drawbar-Einstellungen sofort über die LEDs hergestellt.

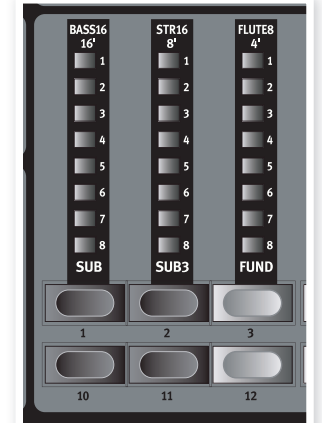

## **3 Anschlüsse**

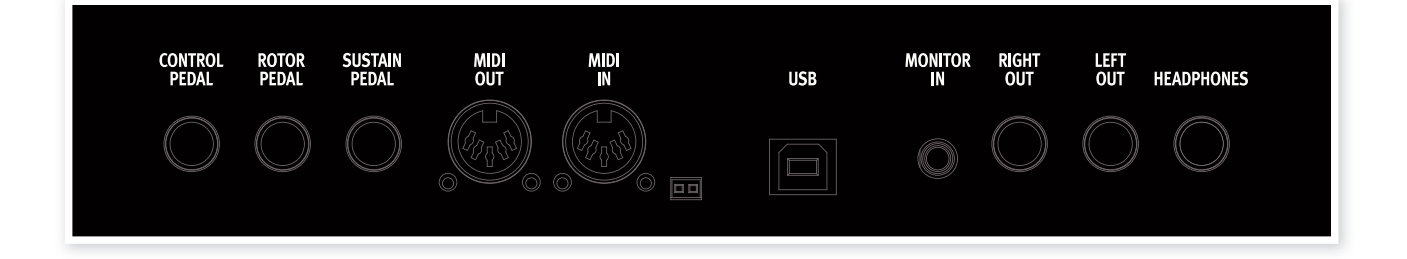

## **Audio-Anschlüsse**

#### **Headphones**

Hier schließen Sie einen Kopfhörer mit einem 6,3 mm Stereoklinkenstecker an.

#### **Left Out und Right Out**

Die linken und rechten Linepegel-Ausgänge des Nord Electro 3 sind unsymmetrisch ausgeführt. Über die 6,3 mm Buchsen verbinden Sie den Nord Electro 3 mit einem Verstärker oder Aufnahme-Equipment.

Der Nord Electro 3 arbeitet stereophon und bietet separate Signalwege für den linken und rechten Audiokanal. Um die Möglichkeiten des Nord Electro 3 vollständig zu nutzen, sollten Sie immer beide Ausgänge im Stereobetrieb verwenden.

Über die System-Funktionen können Sie die Pianos/Samples und die Orgel-Sounds auf die linken und rechten Ausgänge auftrennen. Lesen Sie mehr zu dieser Funktionalität auf Seite 18

Generelle Anleitung zur Audioverkabelung:

- Verkabeln Sie Ihr Instrument, bevor Sie Ihren Verstärker einschalten.
- Schalten Sie Ihren Verstärker zuletzt ein.
- Schalten Sie Ihren Verstärker zuerst aus.
- $\wedge$  Der Betrieb mit hoher Lautstärke kann zu Hörschäden wie einem irreparablen Gehörsturz führen.

#### **Monitor In**

Hier können Sie das Signal eines MP3- oder CD-Spielers anschließen und über den Kopfhörer-Ausgang des Nord Electro 3 abhören. So können Sie beispielsweise während dem Üben mit dem Electro 3 vorproduzierte Musik abhören.

 $\theta$  Signale, die an diesem Eingang angeschlossen sind, werden weder über die Effekte bearbeitet noch über die L/R-Ausgänge des Electro 3 ausgegeben.

#### **USB-Anschluss**

Der USB-Anschluss dient zur Kommunikation zwischen dem Nord Electro mit einem PC: Über diese Schnittstelle können Sie das Betriebssystem aktualisieren oder Piano- und/oder Sample-Sounds hinzufügen bzw. austauschen. Der Computer dient als Host für die Anwendung Nord Sound Manager oder zur Übertragung des Betriebssystems, wenn eine Aktualisierung nötig ist.

 $\theta$  Computer mit Microsoft-Windows-Betriebssystemen benötigen zur Kommunikation über die USB-Schnittstelle einen geeigneten Treiber. Sie finden diesen Treiber auf der mitgelieferten Nord-DVD oder auf der Webseite www.nordkeyboards.com.

## **MIDI-Anschlüsse**

#### **MIDI Out**

Dieser MIDI-Anschluss dient zur Übertragung von MIDI-Daten (wahlweise über die Tastatur oder Bedienoberfläche erzeugt) auf andere Geräte wie Klangerzeuger oder Computer.

#### **MIDI In**

Über diesen MIDI-Anschluss empfängt der Nord Electro 3 MIDI-Daten von anderen Geräten wie Keyboards oder Computern.

## **Pedal-Anschlüsse**

Der Nord Electro 3 verfügt über drei Pedal-Eingänge zum Anschluss

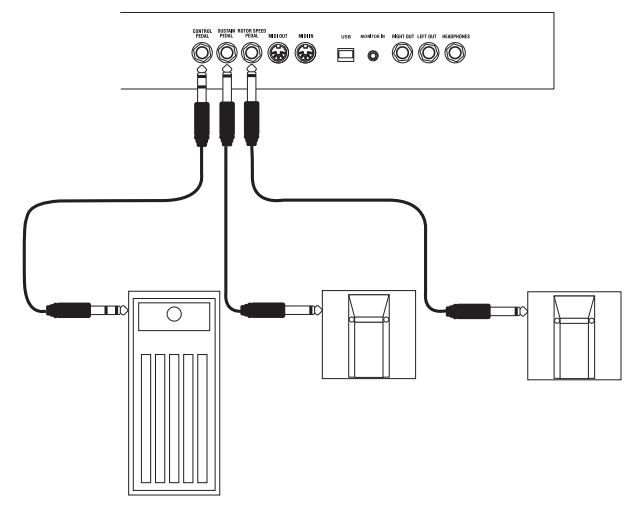

eines Sustain-Pedals, für ein Pedal zur Steuerung der Leslie-Geschwindigkeit sowie zum Anschluss eines Steuerpedals (eines Expression-Pedals) zur Steuerung unterschiedlicher Parameter).

#### **Sustain-Pedal**

6,3 mm Klinkenbuchse zum Anschluss eines Pedals mit Schaltfunktion. Wenn das angeschlossene Pedal bedient wird, werden die gespielten Noten gehalten.

#### **Rotor-Pedal**

6,3 mm Klinkenbuchse zum Anschluss eines Pedals mit Schaltfunktion. Wenn das angeschlossene Pedal bedient wird, ändert sich die Lesliegeschwindigkeit.

- **O** Sie können im System-Menü zwischen zwei unterschiedlichen Pedal-Polaritäten auswählen (siehe Seite 18).
- <u>-</u><br>ረት Es ist auch möglich, das Sustain der Piano-Sounds sowie die Lesliegeschwindigkeit der Orgelsounds über ein einziges Sustain-Pedal zu steuern, das am Sustain-Pedal-Eingang angeschlossen ist (Einzelheiten zur "Konfiguration des Sustain-Pedals" finden Sie auf Seite 18).

#### **Control Pedal**

6,3 mm Stereoklinkenbuchse für Pedale mit internem Potentiometer (auch Expression-Pedale genannt). Ein hier angeschlossenes Pedal kann als Swell-Pedal für die Orgeln, als Volume-Pedal für Pianos und Samples sowie als Controller für zwei der Effekte (das P-wah und den Ringmodulator/RM) genutzt werden.

Bei Anschluss eines Expression-Pedals am Eingang Control Pedal oder Organ Swell , sollten Sie ein Stereokabel (Spitze-Ring-Schirm-Belegung) verwenden. Beachten Sie bitte, dass das Pedal eine Stereoausgangsbuchse aufweisen muss. Der Widerstandsbereich eines Steuerpedals sollte zwischen 10 und 50 kOhm liegen. Für eine möglichst einfache Inbetriebnahme wurden die gängigsten Modelle (Roland, Yamaha, Ernie Ball und Fatar) im Nord Electro 3 bereits vorkonfiguriert: Sie müssen den gewünschten Pedal-Typ lediglich im System-Menü auswählen. Das System-Menü wird auf Seite 18 beschrieben.

## **4 Einführung**

Lassen Sie uns den Electro 3 zunächst einmal genauer ansehen. Bei der Entwicklung der Geräteoberfläche wurde größter Wert auf eine intuitive Bedienung gelegt, so dass Sie das Gerät auch in einer Live-Situation einfach bedienen können. Wir hoffen, dass Sie bald mit der Bedienung vertraut sind: Im Rahmen dieses kurzen Kapitels werden wir die meisten Funktionen beleuchten.

## **Über die Programs (Programme)**

Komplette Sound-Settings werden im **Programmspeicher** des Nord Electro 3 gespeichert. Dieser Speicher verfügt über 128 Plätze, die mit 1A, 1B, 2A, 2B etc. bis 64B nummeriert sind.

Der **Electro 3 HP** verwaltet seinen Speicher in 32 Bänken mit jeweils 4 Programmen.

Jedes Programm kann nach Bedarf editiert und ersetzt werden. Ein Satz mit allen Werksprogrammen finden Sie auf der dem Gerät beiliegenden Nord-DVD sowie auf unserer Webseite.

## **Auswahl eines Programms**

Drücken Sie wiederholt die Taste **Up** oder **Down**, bis Sie das gewünschte Programm ausgewählt haben. Das Programm wird sofort geladen.

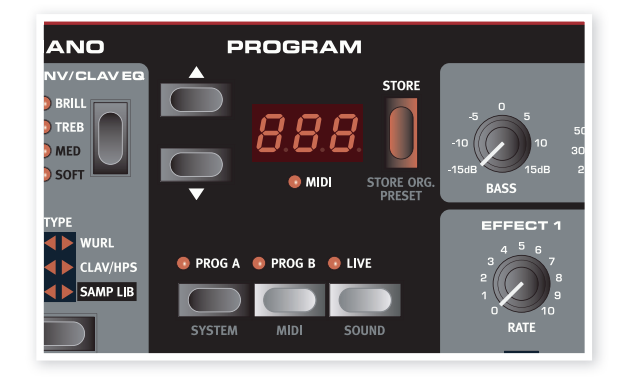

Drücken Sie die Taste **Prog A** oder **Prog B**, um direkt zwischen Programmnummer A und B umzuschalten. Drücken Sie **Shift** und **Up/ Down**, um durch die Programmbank zu scrollen.

## **Auswahl eines Programms**

nur nord electro 3 HIP

Über die Up/Down-Tasten des Nord Electro 3 HP wählen Sie die Bank. über die Program-Tasten 1 ~4 das Programm innerhalb dieser Bank.

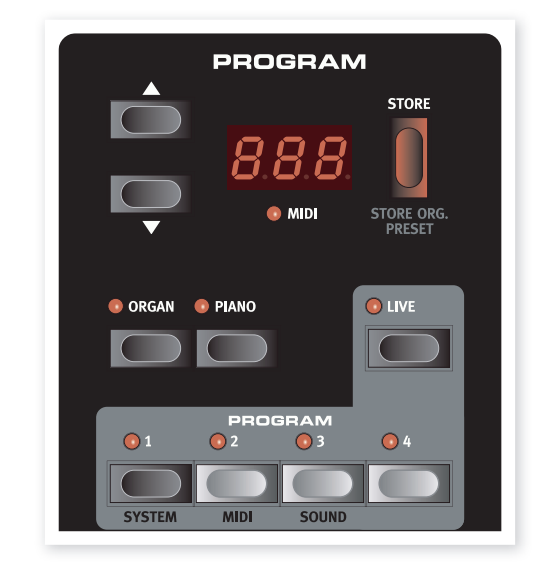

## **Editieren eines Programms**

Die Editierung eines Programms ist extrem einfach: Bedienen Sie einen Regler oder drücken Sie eine Taste, um eine andere Einstellung aufzurufen. Die physikalische Position der Regler entspricht nicht immer der gespeicherten Einstellung im aktiven Programm. Sobald Sie einen Regler jedoch bedienen, springt der Parameter sofort auf die Position des Reglers.

Wenn Sie eine Programm editiert haben, wird in der rechten unteren Ecke des Displays direkt neben der Programm-Nummer ein Punkt eingeblendet. So erkennen Sie, dass das Programm editiert, aber bisher nicht gespeichert wurde. Wenn Sie ein neues Programm ohne vorheriges Speichern anwählen, gehen alle Änderungen verloren und das Programm wird beim nächsten Mal mit den Originaleinstellungen geladen.

## **Speichern eines Programms**

Wenn Sie mit vorgenommenen Änderungen zufrieden sind, sollten Sie das Programm sichern bzw. speichern.

 $\ddot{\mathbf{o}}$  In der Werkseinstellung ist die Memory-Protect-Funktion des Electro 3 aktiv. Um ein Programm zu speichern, müssen Sie diese Funktion zuerst im System-Menü deaktivieren (auf Off setzen).

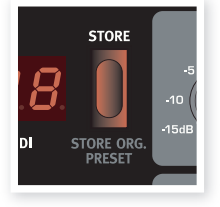

- $\theta$  Die Memory-Protect-Einstellung wird auch nach dem Ausschalten des Electro 3 gespeichert.
- 1 Drücken Sie dazu **Shift + System** und wählen Sie mit den Tasten Up/Down die **Memory Protect Option** – dabei handelt es sich um den ersten Eintrag im System-Menü. Setzen Sie den Speicherschutz auf Off, indem Sie Shift gedrückt halten und die Tasten Up oder Down auslösen. Verlassen Sie das System-Menü, indem Sie die Taste Prog A / System erneut drücken.
- 2 Drücken Sie die Taste **Store**.
- Die LEDs der Programm-Nummer blinken nun.
- 3 Wählen Sie einen neuen Speicherplatz, an dem Sie das Programm ablegen möchten.

Mit den Tasten Up/Down und den Program-Tasten navigieren Sie zu einem neuen Programmspeicherplatz, wenn Sie das ursprüngliche Programm nicht überschreiben möchten.

4 Drücken Sie die **Store**-Taste erneut, um Ihre Auswahl zu bestätigen.

Das editierte Programm ersetzt nun das vorher an dieser Position gespeicherte Programm.

- $\bullet$  Um den Vorgang abzubrechen, drücken Sie die Shift-Taste, bevor Sie die Taste Store erneut auslösen.
- $\bf{0}$  Bei inaktivem Speicherschutz können Sie die Store-Taste doppelt antippen, um ein Programm auf seiner Originalposition abzuspeichern.

## **Der Live-Buffer**

Die spezielle Live-Buffer-Funktion kann als **Live-Programmspeicher** bezeichnet werden. Wenn Sie die Live-Taste auslösen, werden alle Änderungen, die Sie an den Panel-Einstellungen vornehmen, fortlaufend gespeichert. Wenn Sie das Gerät ausschalten oder ein anderes Programm anwählen, bleiben die Einstellungen weiterhin im Live

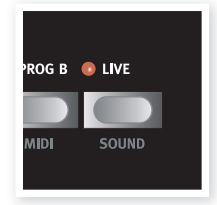

Memory gespeichert: Wenn Sie das Gerät das nächste Mal einschalten (oder zum Live Memory) zurückkehren, finden Sie alle Einstellungen wieder identisch vor.

Wenn der Live-Memory angewählt ist und Sie diese Einstellungen permanent in ein Programm schreiben möchten, stehen Ihnen dazu zwei Standard-Methoden zur Verfügung (siehe oben). Sie können Programme auch im Live-Memory-Speicherplatz sichern: Dadurch wird die bisher dort gesicherte Einstellung jedoch überschrieben.

## **Octave Shift**

Drücken Sie eine der beiden Octave-Shift-Tasten, um die Tonhöhe um jeweils eine ganze Oktave im Notenbereich des Instruments zu verstimmen. Jedes Instrument bietet einen bestimmten Notenbereich – mehr dazu finden Sie im Abschnitt "Octave Shift" auf Seite 18.

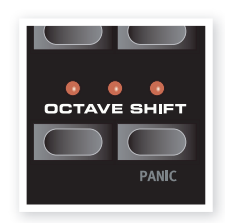

## **Einsatz von Effekten**

- 1 Wählen Sie ein Programm, z. B. Nummer 1A: Hierbei handelt es sich um ein Grand Piano mit etwas Reverb.
- 2 Aktivieren Sie **Effect 2** (die LED On muss nun leuchten) und drücken Sie die Wahltaste für Effect 2 mehrmals.

Die Effekt-Optionen werden über die LEDs der Auswahltaste verdeutlicht und mit jedem Drücken der Auswahltaste zyklisch im Uhrzeigersinn durchgeblättert.

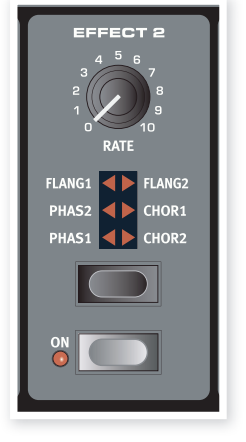

Einige Effekte bieten drei Optionen, die für unterschiedliche Effekt-Tiefen stehen.

Flang 1 ist beispielsweise ein sehr dezenter Effekte, während Flang 2 schon deutlich hörbar ist. Wenn die LEDs für Flang 1 und Flang 2 gemeinsam leuchten, wird ein extremer Tremolo-Effekt erzeugt.

3 Bedienen Sie den Regler **Effect Rate**.

Damit verändern Sie die Rate/Steuerfrequenz des aktiven Effekts.

4 Halten Sie **Shift** und drücken Sie mehrmals die Effect-Wahltaste.

So navigieren Sie rückwärts durch die Effect-Auswahlmöglichkeiten.

5 Schalten Sie den Effekt **aus**.

Wenn Sie die Effect-Wahltaste nun weiter drücken, nachdem der Effekt deaktiviert wurde, wird die Effektauswahl weiterhin verändert.

**立**  So können Sie einen Effekt während dem Spielen auswählen, ohne dass der resultierende Sound davon beeinflusst wird.

#### **Probieren wir den Wah-Effekt aus**

1 Aktivieren Sie **Effect 1** und anschließend **A-Wa**.

A-Wa ist ein dynamischer Wah-Effekt. Er verändert das Signal abhängig vom anliegenden Signalpegel.

- 2 Spielen Sie ein paar Töne mit unterschiedlicher Anschlagsstärke und ändern Sie dazu den Regler **Effect 1**.
- **立**  P-Wa ist ein manueller Wah-Wah-Effekt, der während dem Spielen über einen Regler oder ein am Control-Pedal-Eingang auf der Rückseite angeschlossenes Pedal gesteuert wird.

#### **Aktivieren einer Verstärker-Emulation**

- 1 Drücken Sie die Taste **Speaker/Comp**, um die Amp-Emulation zu aktivieren.
- Die LED Speaker/Comp leuchtet.

2 Drücken Sie die Auswahltaste wiederholt, um durch die verschiedenen Optionen zu blättern.

Der Regler steuert nun den Verzerrungsgrad für die drei Verstärker bzw. das Kompressionsverhalten, wenn der Kompressor angewählt wurde.

## **Auswahl eines Pianos oder Samples**

- 1 Vergewissern Sie sich, dass die Instrument-Wahltaste für das **Piano** aktiv ist.
- 2 Drücken Sie wiederholt auf die Wahltaste für den **Piano Type**, um zwischen den sechs Typen auszuwählen. **PIANO**
- 3 Wählen Sie das **Grand** und drücken Sie die Taste **Model**.

Auf diese Weise können Sie zwischen den Grands in diesem Instrumenten-Typ wählen.

4 Drücken Sie die Wahltaste **Type** erneut, bis **Samp Lib** aktiv ist.

Über die Model-Wahltaste wählen Sie eines der Samples, die ab Werk im Electro 3 gespeichert sind.

5 Drücken Sie mehrmals die Taste **Samp Env**.

Damit scrollen Sie durch die vier Attack-/ Velocity-Optionen für das Sample.

6 Drücken und halten Sie **Shift** und lösen Sie die Taste **Samp Env** aus.

So wählen Sie eine der vier verfügbaren Release-Einstellungen aus.

 $\mathbf{e}$  Diese Taste dient als Clavinet-EQ-Wahltaste, wenn der Clavinet-Typ aktiv ist.

## **Einsatz der Orgel**

- 1 Drücken Sie die Wahltaste **Organ**.
- Nun wird die Orgel-Sektion aktiviert.

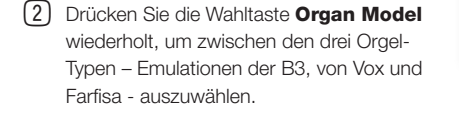

Die Einstellungen für die drei Orgel-Sounds nehmen Sie über die digitalen Zugriegel vor. Bei der Farfisa-Emulation haben die Zugriegel eine Schaltfunktion und wechseln zwischen jeweils zwei Einstellungen.

3 Nehmen Sie die gewünschten Einstellungen über die Zugriegel vor und drücken Sie dann die Taste **Preset/Split**.

Dadurch wird das zweite Preset angewählt: Sie können also zwei unterschiedliche Einstellungen für einen Orgel-Sound ablegen und zu jeder Zeit direkt über die Oberfläche abrufen. Die Einstellungen für die Presets 1 und 2 werden im Programmspeicher des Electro 3 abgelegt.

4 Halten Sie **Shift** und lösen Sie die Taste **Preset/Split** aus.

Dadurch wird der Organ-Split-Mode aktiviert. Die Klaviatur wird bei C4 gesplittet. Der untere Bereich steuert dann Preset 1/Lo-Einstellung an, während der obere Bereich Preset 2/Up-Einstellung zugeordnet wird.

 $\mathcal{B}$  Wenn Sie Shift und Preset/Split für ein paar Sekunden gedrückt halten, beginnt die Split-LED zu blinken: Spielen Sie eine beliebige Taste auf der Klaviatur, um einen neuen Split-Punkt zu setzen. Diese Taste ist die erste/unterste Note für das obere Manual.

## **Der Rotary-Effekt**

Der Rotary- oder Leslie-Effekt ist für den berühmten Orgel-Sound typisch, allerdings kann man ihn natürlich auch mit jedem anderen Sound verwenden. Das Leslie des Electro 3 bietet drei Geschwindigkeitsstufen: **fast**, **slow** und **stop**. Stop deaktiviert den Effekt nicht, sondern hält die rotierenden Lautsprecher an.

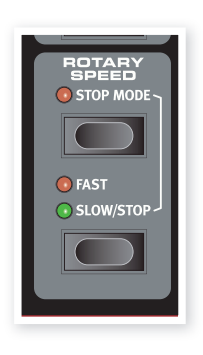

1 Vergewissern Sie sich, dass der Effekt **Speaker/Comp** aktiv ist und wählen Sie **Rotary** mit der Effect-Wahltaste aus.

Der Drive-Regler steuert das Overdrive des Leslie-Verstärkers.

2 Drücken Sie die Taste **Slow/Stop** in der Sektion **Rotary Speed** auf der linke Seite der Bedienoberfläche, um zwischen den Leslie-Geschwindigkeiten **Fast** und **Slow** zu wechseln.

Die Leslie-Speaker beschleunigen und bremsen ab, wodurch ein interessant verdrehter Sound entsteht.

3 Drücken Sie die Taste **Stop**, um diesen Modus zu aktivieren.

Die LED Stop Mode leuchtet.

4 Drücken Sie die Taste **Slow/Stop** wiederholt, um zwischen **Fast** und **Stop** zu wechseln.

Das Leslie emuliert nun das Verhalten dieser klassischen Leslies mit nur einer Geschwindigkeit, die man zwischen Stop und Fast umschaltet.

 $\frac{1}{2}$  Wenn Sie einen Fußschalter am Eingang Rotor Pedal anschließen, können Sie die Leslie-Geschwindigkeit mit diesem Pedal steuern.

nur nord electro 3 HP

## **Das Delay**

- 1 Aktivieren Sie das Delay/Reverb.
- 2 Halten Sie Shift und lösen Sie die Reverb-Wahltaste aus. Die Delay-LED leuchtet auf.
- 3 Tippen Sie das gewünschte Tempo mit der Taste Tempo Tap ein.
- 4 Sie können die Delay-Zeit auch eingeben, indem Sie Tempo Tap halten und das Tempo mit den Up/Down-Tasten einstellen.

5 Die Anzahl der Wiederholungen (Dly1, Dly2

etc.) bestimmen Sie durch mehrmaliges Drücken der Wahltaste.

*Damit ist unsere kurze Einführung abgeschlossen: Wir hoffen, das Sie nun ein grundlegendes Verständnis dafür haben, wie Sie die meisten Funktionen auf der Oberfläche bedienen.*

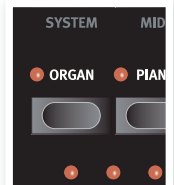

AMP ENV/CLAV E VEL DYN <mark>↔</mark> BRILI ow at <mark>⊙</mark> treb REL 2 O MED **REL 1 C SOFT** 

> $\blacktriangleleft$ CLAV/HP  $\blacklozenge$  $\left\vert \blacklozenge\right\vert$  SAMP LIB

**MONO** 

## **5 Nord Electro 3 Referenz**

#### **Regler Master Level**

Der Regler steuert die **Gesamtlautstärke** des Nord Electro 3 an den Line- und Kopfhörerausgängen. Dieser Regler ist nicht programmierbar. Wenn Sie den Ausgangspegel für ein Programm programmieren möchten, erreichen Sie das über den Gain-Regler.

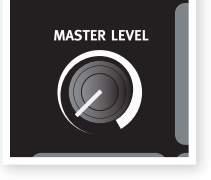

- Extrem schnelle Tastaturansprache.
- Volle Polyphonie.

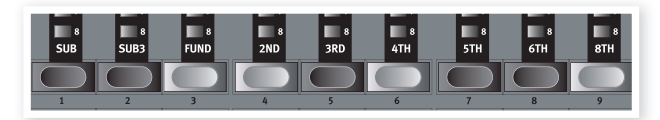

Jedes Drawbar entspricht einer Partialschwingung mit einem festen harmonischen Intervall bezogen auf die gespielte Note. Beachten Sie, dass der Drawbar Sub3 tatsächlich eine Quinte über dem Grundton liegt, es jedoch meist so empfunden wird, als würde er darunter liegen.

Denken Sie daran, dass Sie über das Sound-Menü auch Zugriff

**Organ-Sektion**

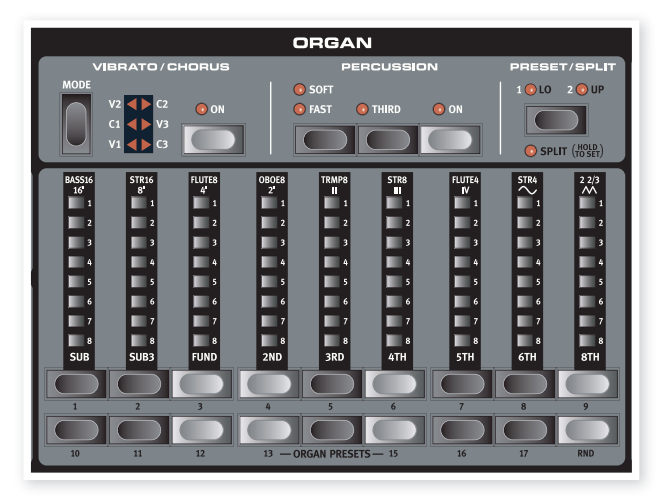

Die Organ-Sektion des Nord Electro 3 bietet Emulationen der drei klassischen Orgel-Modelle Hammond B3 (B3-Modell), Vox Continental II (VX-Modell) und Farfisa Compact DeLuxe (Farf-Modell).

#### **Taste Organ Model**

Mit dem Taster **Organ Model** wählen Sie das gewünschte Modell aus.

#### **Das Modell B3**

Dieses Modell ist eine digitale Simulation der klassischen mechanischen Tonewheel-Orgel. Diese Simulation nutzt innovative und fortschrittliche Methoden, um selbst kleinste Nuancen im Original-Sound einzufangen wie zum Beispiel:

- Ein extrem genaues digitales Modell der originalen Chorus- und Vibrato-Scanner.
- Modelling von einzelnen zufälligen Wackelkontakten für jeden Oberton.
- Modelling der einzigartigen Frequenzcharakteristik des internen Vorverstärkers, der den "Grundton" des Sounds formt.
- Simulation des "Energy-Robbing"-Effekts (Leistungsverlust) an den Tonewheels, die den typischen Kompressionseffekt erzeugt.
- Authentische Stimmung der Tonewheels aus dem originalen Design

auf die vier Tonewheel-Modi haben. Mit Hilfe dieser Modi kann das B3-Modell entweder wie ein blitzsauberes Neugerät oder wie ein abgerocktes altes Arbeitspferd klingen.

#### **Das Modell VX**

-ኢት

Das Originalinstrument ist wahrscheinlich die bekannteste Konsolenorgel auf Transistorbasis aus den frühen 1960-ern. Mit der Transistortechnologie war es möglich, sehr viel kompaktere und transportablere Orgeln zu bauen. Im Vergleich zum mächtigen Sound der Tonewheelbasierten Orgeln klingen Transistor-Orgeln grundsätzlich dünner und kraftloser. Allerdings bietet diese Transistororgel einen markanten Klangcharakter, der im Nord Electro 3 originalgetreu nachgebildet wird.

The Beschriftung der VX-Zugriegel befindet sich direkt oberhalb der Drawbar-LEDs. Grundlegende Informationen zur Bedienung der Drawbars finden Sie unter "Die Drawbars" auf Seite 13. Die Drawbars der VX-Emulation steuern die Pegel der einzelnen Partialschwingungen wie bei einer zweimanualigen Continental-Orgel. Das obere Manual nutzt die Register 16, 8, 4, II und III, das untere die Register 8, 4, 2 und IV. Jedes Register entspricht einem festen harmonischen Intervall oder einer Intervall-Gruppe (II, III und IV) bezogen auf die gespielte Note.

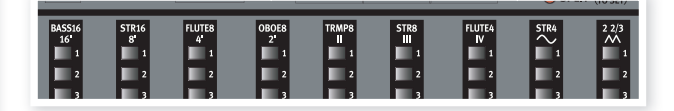

Die beiden rechten Drawbars steuern die Summe aller Teiltöne über ein gefiltertes Dreieck-Signal, das weicher und dunkler klingt, und über ein ungefiltertes Rechteck-Signal, das höhenreich und intensiv klingt.

 $\theta$  Wenn diese beiden Drawbars vollständig hineingeschoben sind, erzeugt die Orgel keinen Klang.

#### **Das Modell Farf**

Der typisch "sägende" Klang dieses Vintage-Instruments ist einer der markantesten Keyboard-Sounds, obwohl man dem Instrument eine ganze Reihe unterschiedlicher Sounds entlocken kann.

Die Beschriftungen für die Farf-Drawbars finden Sie in der oberen Reihe über den Drawbars. Wenn das Farf-Modell ausgewählt wurde, arbeiten die Drawbars als On/Off-Schalter bzw. "Register-Wahlschalter".

Aktive Voices werden über die leuchtenden LEDs 5-8 angezeigt, die Drawbar-LEDs 1-4 leuchten bei inaktiven Voices. Die Abbildung unten zeigt die Register.

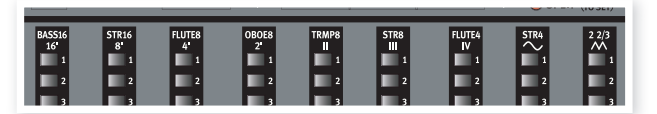

#### **Rotary Speed**

Die Leslie-Geschwindigkeit wird wahlweise mit den Rotary-Speed-Tasten oder einem externen Pedal am Eingang Rotor Pedal auf der Rückseite gesteuert.

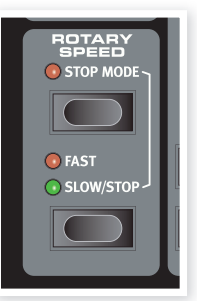

Drücken Sie die Taste **Slow/Stop**, um die Rotation zwischen schnell und langsam umzuschalten.

Um die Rotoren anzuhalten, aktivieren Sie zuerst über die Taste **Stop Mode** den

Stop-Modus und drücken dann die Slow/Stop-Taste (die Rotor-Effekt-Simulation wird dadurch nicht deaktiviert - nur die Rotoren werden angehalten). Wenn Sie die Slow/Stop-Taste erneut drücken, werden die Rotoren wieder auf die Geschwindigkeitseinstellung **Fast** beschleunigt. Diese Funktion simuliert ein älteres Leslie ohne regelbare Geschwindigkeit

Ein angeschlossenes Pedal kann so konfiguriert werden, dass sich die Geschwindigkeit nur dann ändert, wenn Sie es gedrückt halten oder es umgeschaltet wird, so dass sich die Geschwindigkeit mit jedem Drücken ändert. Die Funktionalität wird im System-Menü eingestellt: Weitere Informationen dazu erhalten Sie auf Seite 18.

 $\bf{0}$  Die eigentliche Leslie-Simulation wird in der Effects-Sektion über den WahlschalterSpeaker/Comp aktiviert.

#### **Vibrato/Chorus**

Die Vibrato/Chorus-Sektion imitiert das Verhalten originaler Orgeln: Welche Funktionalität zur Verfügung steht, hängt also von der gewählten Orgel ab. Wählen Sie den

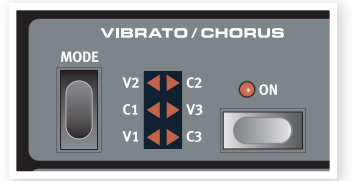

gewünschten Vibrato- oder Chorus-Typ, indem Sie mehrmals die Taste **Mode** auslösen. Die Vibrato/Chorus-Sektion arbeitet für die oberen und unteren Presets gleich, sofern die Split-Funktion aktiv ist.

**B3** – Bei dem Chorus- und Vibrato-Scanner der originalen Tonewheel-Orgel handelt es sich um eine Delay-Line mit Abgriffen in Kombination mit einem rotierenden Scanner. Für den Vibrato-Effekt wird die Phase des Signals verschoben. Für den Chorus-Effekt wird dem Signal zudem ein phasenmoduliertes Signal zugemischt. Es stehen jeweils drei unterschiedliche Chorus (C1-C3) - und Vibrato-Typen (V1-V3) zur Verfügung.

**VX** – Bei dem VX-Modell steht nur ein Vibrato-Typ zur Auswahl, der über die Taste ON in der Vibrato-Sektion aktiviert wird.

**Farf** – Dieses Modell arbeitet mit den zwei grundlegenden Vibrato-Modi "Light" und "Heaw", wobei für jeden Modus zwei verschiedene Raten zur Verfügung stehen.

#### **Percussion**

Der Percussion-Effekt verleiht dem B3-Sound über einen einzelnen Hüllkurven-Generator der wahlweise die zweiten oder dritten harmonischen Obertöne steuert, zusätzliches Attack. Die

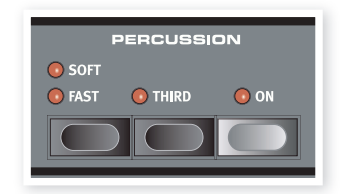

Hüllkurve "öffnet" den Sound für einen kurzen Augenblick zu Beginn des Klangs, wenn Sie die Taste(n) drücken. Percussion betrifft nur das obere Manual, wenn die Split-Funktion aktiv ist.

Percussion ist ein einzeln getriggerter Non-Legato-Effekt. Der Effekt ist also nur dann vorhanden, wenn Sie eine Taste anschlagen, ohne dass eine andere Note klingt. In anderen Worten: Wenn Sie eine Note oder einen Akkord spielen und dann weitere Noten hinzufügen, ohne die vorher gedrückten Tasten loszulassen, werden die neuen Noten ohne Percussion-Effekt wiedergegeben. Wenn Sie alle Tasten losgelassen haben, können Sie neue Noten mit Percussion-Effekt einspielen.

Der Percussion-Effekt wird über die **On**-Taste aktiviert/deaktiviert. Die Taste **Soft/Fast** schaltet zwischen normalem und weichem Percussion-Pegel und schnellen bzw. langsamen Decay-Zeiten um: Insgesamt stehen vier Kombinationen zur Auswahl. Mit der Taste **Third** wählen Sie den zweiten oder dritten Oberton als Quelle für den Percussion-Effekt an. Die Decay-Zeiten (und Pegel) für den Percussion-Effekt kann für die Modi Fast und Slow individuell fein justiert werden. Weitere Informationen zum "Sound-Menü" finden Sie auf Seite 20.

 $\boldsymbol{0}$  Bei dem Originalinstrument können Sie den Percussion-Effekt nicht gleichzeitig mit dem neunten Drawbar nutzen. Beim Nord Electro 3 können Sie die Percussion und den neunten Drawbar gemeinsam nutzen oder auf Wunsch auch das normale Verhalten einer Orgel wählen: Dabei wird der neunte Zugriegel deaktiviert wenn die Percussion aktiviert wird. Weitere Informationen zur Perc-Drawbar-Einstellung im Sound-Menü finden Sie auf Seite 20.

#### **Preset/Split**

Über die Tasten **1/Lo** und **2/Up** können Sie zwei unterschiedliche Settings für die Organ-Sektion speichern und abrufen.

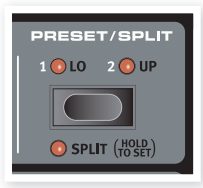

Drücken Sie die Tasten **Shift** und **Split**, um die Klaviatur des Nord Electro 3 in zwei

Bereiche zu unterteilen: das Lower Manual und das Upper Manual. Ab Werk liegt der Split-Punkt auf der Klaviatur zwischen dem B3 und dem C4. Sie können den Split-Punkt auch manuell eingeben, indem Sie **Shift** gedrückt halten + **Split** drücken: Die Split-LED blinken daraufhin. Halten Sie die Tasten nun weiter gedrückt und spielen Sie die gewünschte Taste auf der Klaviatur. Ein definierter Split-Punkt wird innerhalb der Parameter in einem Programm gespeichert.

#### **Einsatz einer zusätzlichen MIDI-Klaviatur für den zweimanualigen Betrieb**

Sie können ein zusätzliches MIDI-Keyboard am Electro 3 anschließen, um die Orgel über zwei Manual zu spielen, wobei das externe Keyboard dabei dem unteren Manual zugewiesen ist.

- 1 Verbinden Sie den MIDI Out des externen MIDI-Keyboards mit dem MIDI In des Electro 3.
- 2 Stellen Sie den MIDI-Kanal des externen Keyboards auf den Kanal ein, der im MIDI-Menü für den Lower Channel eingetragen ist.

Die Voreinstellung für den Lower Channel ist im Electro 3 der Kanal "2".

3 Wählen Sie die Option MIDI Split im MIDI-Menü aus und aktivieren Sie diese.

Informationen zu den Einstellungen im MIDI-Menü finden Sie auf Seite 19.

4 Halten Sie auf dem Electro 3 die Tasten Shift und Split gedrückt.

Nun ist der Organ Split aktiv: Da aber auch der MIDI Split aktiv ist, steuert die Klaviatur des Electro 3 nun nur das obere Manual ohne Split an.

5 Drücken Sie die Taste Preset/Split, um zwischen den Einstellungen 1/Lo und 2/Up umzuschalten.

Wenn die LED 1/Lo leuchtet, stellen Sie die Drawbars für das untere, externe Keyboard ein, wenn 2/Up leuchtet für die Electro 3 Klaviatur .

#### **Die Drawbars**

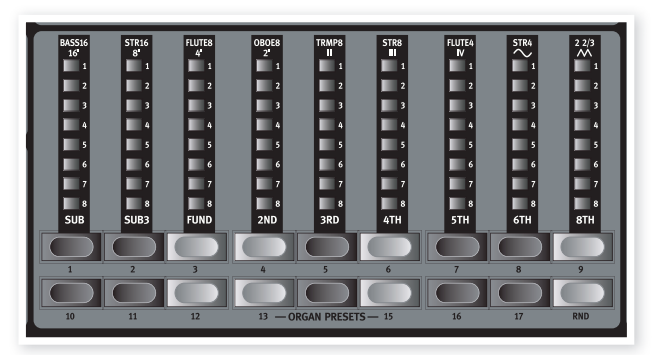

Die Drawbars des Nord Electro 3 werden über Tasten und LED-Balken nachempfunden. Der Vorteil: Wenn Sie das Programm wechseln, werden die Drawbar-Einstellungen sofort über die LEDs hergestellt.

Die Drawbars des Nord Electro 3 verhalten sich wie ihre mechanischen Gegenstücke: Sie können die Drawbars im B3- und VX-Modell über die Drawbar-Tasten ganz "herausziehen" und "hineinschieben". Die Drawbar-Taster arbeiten in dem Sinn speziell, dass sie den Drawbar-Wert automatisch verringern/anheben, wenn sie gehalten werden. Wenn Sie beispielsweise eine Drawbar gedrückt halten, wird der zugehörige Drawbar-Wert (innerhalb seines Regelbereichs) verändert, bis Sie die Taste loslassen. Die Geschwindigkeit der Werteänderung kann im System-Menü eingestellt werden (lesen Sie dazu Seite 20).

 $\frac{1}{2}$  Während Sie eine Drawbar halten, können Sie zusätzlich ihre Schwester-Taste drücken, um das Anheben/Absenken des Werts vorübergehend umzukehren.

#### **Orgel-Presets**

Die Drawbar-Tasten bieten Zugriff auf 17 verschiedene Orgel-Presets sowie eine Random-Einstellung (RND) für jedes der drei Orgel-Modelle. Diese Presets speichern die Drawbar-Einstellungen sowie die Vibrato/ Chorus- und Percussion-Parameter.

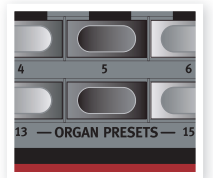

Drücken Sie Shift + die zugehörige Drawbar-Taste, um eines der Presets auszuwählen. Die Random-Funktion generiert bei jedem Aufruf ein neues zufälliges Preset.

#### **Speichern Sie eigene Orgel-Presets**

Hier zeigen wir, wie Sie eigene Orgel-Presets speichern:

- 1 Erstellen Sie die gewünschten Einstellungen für Ihren Orgel-Sound über die Tasten für die Upper und Lower Drawbars sowie über die Tasten in den Vibrato/Chorus- und Organ-Sektionen.
- 2 Drücken und halten Sie Shift und lösen Sie die Taste Store/Store Org. Preset aus.

3 Wählen Sie den gewünschten Speicherplatz, indem Sie eine der Orgel-Preset-Tasten drücken.

Im Display erscheint die gewählte Preset-Nummer.

4 Bestätigen Sie den Vorgang, indem Sie Store erneut drücken.

Sie können diesen Vorgang abbrechen, indem Sie eine beliebige Taste (außer Store oder eine der Preset-Tasten) auf der Bedienoberfläche drücken.

 $\theta$  Orgel-Presets können über den Nord Sound Manager verwaltet werden (lesen Sie dazu auch Seite 22).

## **Piano-Sektion**

Die Piano-Sektion des Nord Electro 3 ist in sechs unterschiedliche Typen organisiert: Jeder Typ kann verschiedene Instrumenten-Modelle enthalten. Sie können über USB bzw. den Nord Sound Manager beliebig neue Piano-Instrumente und Samples hinzufügen (siehe "Nord Sound Manager" auf Seite 21).

Ab Werk bietet das Electro 3 eine edle Kollektion sorgfältig ausgewählter akustischer und elektromechanischer Pianos, Harpsichords und gesampelter Instrumente. Dabei haben wir viel Wert darauf gelegt, dass die Ansprache und der Klang des gesampelten Instruments bis ins Detail dem Original entspricht. Jedes Piano-Instrument wurde in zahllosen Velocity-Stufen multi-gesampelt. Das ist ein Grund, weshalb sie sich alle so authentisch anhören und anfühlen.

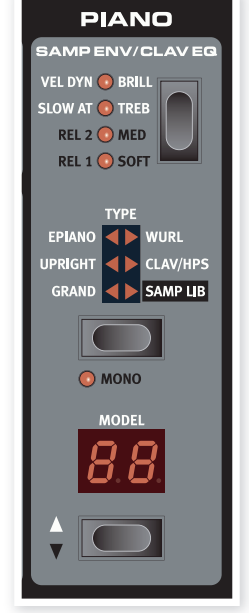

Die Piano-Sektion bietet zudem die

Möglichkeit, Samples aus der Nord Sample Library wie das von Clavia lizensierte Mellotron zu verwenden.

#### **Clavinet-Sound**

Bei einem originalen Clavinet D6 können Sie mit Hilfe mehrerer Kippschalter verschiedenen Pickup- und Filter-Kombinationen auswählen. Diese Funktionalität wurde im Nord Electro 3 absolut originalgetreu simuliert, was bedeutet, dass Sie auch hier alle möglichen (sowie vier zusätzliche) Klangvariationen des originalen Clavinet D6 durch Anwahl der verschiedenen Pickup- und Filter-Kombinationen erzielen können! Und so funktioniert es:

#### **Pick-up Type**

Das Clavinet D6 verfügt über je einen Pickup in den Positionen "Neck" und "Bridge". Durch Auswahl eines oder beider Pickups in unterschiedlichen Kombinationen können Sie den Klangcharakter drastisch ändern. Wenn Sie das Clavinet im Nord Electro 3 angewählt haben, können Sie mit dem Type-Taster in der Sektion Piano Select die Pickup-Variationen in der folgenden Tabelle auswählen:

#### **Beschreibung der Pickup-Optionen**

**Clav Model 1 (CA)** Nur "Hals"-Pickup: warmer, dumpfer Sound. **Clav Model 2 (CB)** Nur "Bridge"-Pickup: höhenreicher Sound. **Clav Model 3 (DA)** Beide Pickups aktiv und in Phase: voller Sound. **Clav Model 4 (DB)** Beide Pickups 180° gegenphasig: der Grundton wird fast ausgelöscht, der Sound ist sehr dünn.

Im Display blinkt "O. pr".

#### **Clav EQ**

Die beiden Taster Clav EQ dienen zur Filter-Auswahl. Durch Auswahl unterschiedlicher Kombinationen der Anzeigen Brilliant/Treble und Medium/Soft erzeugen Sie alle 15 möglichen Filtervariationen, die auch im originalen D6 zur Verfügung stehen. Verwenden Sie die Taste **Shift** zusammen mit der Taste **Clav EQ**, um die auf die Einstellungen **Med** und **Soft** zuzugreifen.

#### **Samp Env**

Wenn der Typ Samp Lib aktiv ist, können Sie über die Taste und LEDs die gewünschte Velocity-Ansprache und das Attack- sowie Release-Verhalten für die Wiedergabe der Samples festlegen.

Wenn keine der Attack-LEDs leuchtet, wird die Sample-Wiedergabe nicht durch zusätzliches Attack vom Electro 3 beeinflusst und spricht nicht auf die Anschlagsstärke der Klaviatur an.

**Slow At** – Wählen Sie diese Option, wenn Sie die Samples mit geringerer Attack spielen möchten.

**Vel Dyn** - Wählen Sie diese Option, wenn Sie die Lautstärke und das Timbre der Samples über die Keyboard-Velocity steuern möchten. Wenn beide LEDs leuchten, sind Slow Attack und die Velocity-Option aktiv.

Drücken und halten Sie die Shift-Taste und drücken Sie die Taste Samp Env, um die gewünschte Release-Zeiten einzustellen.

Wenn keine der Release-LEDs leuchtet, wird die Sample-Wiedergabe nicht durch eine zusätzliche Release beeinflusst.

**Rel 1**: Kurze Release

**Rel 2**: Mittlere Release

**Rel 1&2**: Lange Release

#### **Piano Type**

Mit dem Wahlschalter Type wählen Sie den gewünschten Piano-Sound aus. Jeder Typ kann mehrere Modelle enthalten: Drücken Sie wiederholt die Model-Wahltaste, um zwischen den Modellen innerhalb des gewählten Typs zu blättern.

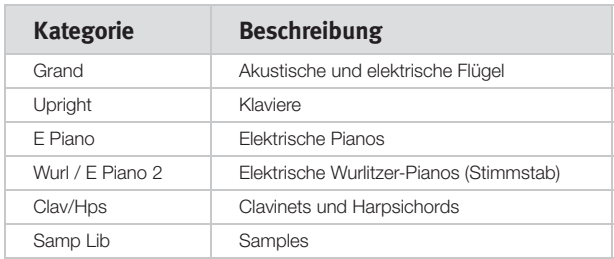

#### **Mono**

Wenn Sie **Shift** + **Mono** drücken, während ein Stereo-Instrument aktiv ist, werden die Stereo-Samples anschließen mono wiedergegeben.

#### **Model**

Drücken Sie wiederholt die Wahltaste **Model**, um durch die verfügbaren Modelle im gewählten Typ zu blättern.

 $\theta$  Die Zuordnung der Piano-Typen wurde von den Jungs bei Nord voreingestellt. Es ist nicht möglich, ein Piano von einem Typ zu einem anderen zu verschieben.

### **Piano-Sektion**

#### nur nord electro 3 Hip

Die Piano-Sektion des Electro 3 HP wurde um verschiedene Features erweitert.

#### **Acoustics**

Aktivieren Sie die Funktion Long Release, um die Release-Zeiten von akustischen bzw. elektrischen Pianos zu verlängern. Diese Funktion entspricht der Veränderung der Dämpfereinstellung bei akustischen und elektromechanischen Instrumenten.

 $\boldsymbol{0}$  Wenn ein Piano gewählt wurde, das nicht mit der Funktion Long Release kompatibel ist, wird die Funktion deaktiviert. Es sind nur Pianos ab Version 5.2 oder höher Releasekompatibel.

Aktivieren Sie die String Resonance, wenn Sie die Samples des gehaltenen Pedals in einem akustischen Piano-Sound integrieren möchten. Diese Sam-

ples werden dann wiedergegeben, wenn Sie spielen und das Sustain-Pedal verwenden, und sorgen für einen sehr vollen Klang.

 $\theta$  Für die Pianos der Größe Sml stehen keine String-Resonance-Samples zur Verfügung.

Halten Sie Shift gedrückt und drücken Sie die Acoustics-Taste, um ein gewähltes Stereo-Piano mono wiederzugeben.

#### **Dynamics**

Halten Sie Shift gedrückt und drücken Sie die Taste Type, um die Dynamikkurve auszuwählen. Mit Hilfe der verschiedenen Dynamikkurven legen Sie fest, wie stark der Nord Electro 3 HP auf die Velocity der Klaviatur reagiert. Diese Dynamikkurven sind nur für Piano-Sounds verfügbar.

Wenn alle LEDs inaktiv sind, ist die voreingestellte Dynamikkurve aktiv. In der Einstellung 1 für Dyn wird die maximale Velocity mit geringerer Anschlagsstärke erreicht, bei Einstellung 2 muss man noch weniger anschlagen, während bei Einstellung 3 die maximale Velocity bei minimaler Anschlagsstärke erreicht wird.

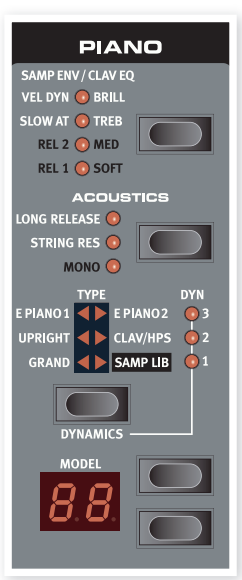

## **Die Program-Sektion**

In der Program-Sektion finden Sie die Funktionen zum Speichern und Auswählen von Programmen. Zudem öffnen Sie hier die System-, MIDIund Sound-Menüs.

#### **Up/Down-Tasten**

Die Tasten Up/Down links neben dem Display haben im Nord Electro 3 mehrere Funktionen. Drücken Sie sie mehrmals, um eines der 128 Programme auszuwählen: Die Nummer und der zugehörige Buchstabe werden im Display angezeigt. Drücken Sie Shift zusammen mit Up/Down, um durch alle Speicherplätze zu blättern (1A, 1B, 2A etc.).

**PROGRAM STORE** R R **O** MIDI STORE OF ● PROG A ● PROG B ● LIVE  $S$ <sup>O</sup> **SYSTEM MIDI** ORGAN O PIANO **SHIFT DANE** 

Wenn Sie eines der drei Menüs (System, MIDI oder Sound) aktiviert haben, die-

nen diese Tasten zur Auswahl einer Funktion und in Verbindung mit der Shift-Taste zur Eingabe von Werten für die gewählte Funktion. Weitere Informationen zu den Menüs finden Sie auf Seite 21.

#### **Display**

Das LED-Display blendet die aktive Programm-Nummer ein. Wenn Sie ein Programm editieren, wird ein Punkt neben der Programm-Nummer rechts unten im Display dargestellt.

Wenn Sie eines der drei Menüs System, MIDI oder Sound aktiviert haben, wird die Einstellung für jeden Menü-Eintrag über die LEDs angezeigt.

#### **Store/Store Org. Preset**

Der rote Taster **Store** wird zum Speichern von Programmen und Orgel-Presets benutzt.

- 1 Wenn Sie die Store-Taste einmal drücken, beginnt die aktuelle Programm-Nummer zu blinken.
- 2 Wählen Sie den gewünschten Speicherplatz mit den Up/Down-Tasten und drücken Sie Store erneut, um den Vorgang zu bestätigen und die aktuellen Einstellungen am gewählten Speicherplatz zu sichern.
- 3 Drücken Sie eine beliebige Taste, um den Speichervorgang abzubrechen.
- 4 Drücken Sie Shift + Store.
- Im Display blinkt "O. pr".
- 5 Wählen Sie den gewünschten Speicherplatz, indem Sie eine der Orgel-Preset-Tasten drücken.
- Im Display erscheint die gewählte Preset-Nummer.
- 6 Bestätigen Sie den Vorgang, indem Sie Store erneut drücken.
- Um den Vorgang abzubrechen, drücken Sie die Shift-Taste.

 $\theta$  Um Einstellungen überhaupt speichern zu können, muss der Speicherschutz deaktiviert werden. Weitere Informationen zur Funktion "Memory Protect – On, Off" finden Sie auf Seite 18.

### **Prog A - Prog B**

Nachdem Sie eine Programm-Nummer ausgewählt haben, können Sie über die Tasten Prog A und Prog B schnell zwischen den Programm-Nummern A und B umschalten.

#### **Live**

Wenn Sie die Taste **Live** drücken, werden alle Eingaben auf der Bedienoberfläche permanent im "Live Buffer" gepuffert. Wenn Sie das Gerät ausschalten oder ein anderes Programm anwählen, bleiben die Einstellungen weiterhin im Live Memory gespeichert: Wenn Sie das Gerät das nächste Mal einschalten (oder zum Live Memory zurückkehren), finden Sie alle Einstellungen wieder identisch vor.

Wenn der Live-Memory angewählt ist und Sie diese Einstellungen permanent in ein Programm schreiben möchten, stehen Ihnen dazu zwei Standard-Methoden zur Verfügung (siehe oben). Sie können Programme auch im Live-Memory-Speicherplatz sichern: Dadurch wird die bisher dort gesicherte Einstellung jedoch überschrieben.

#### **Instrument-Wahltasten**

Drücken Sie eine der Instrument-Wahltasten, um wahlweise die Orgel oder die Piano/Sample-Sounds zu spielen.

- Es sind entsprechend nur die Funktionen der aktiven Sektion aktiv und bedienbar. Allerdings ist es immer möglich, z. B. die Pianos zu spielen und dabei die Orgel-Einstellungen anzupassen, um diese später über die Organ-Instrument-Wahltaste zu aktivieren.

#### **Shift**

Viele Tasten bieten eine zweite Funktion, die in dunklerer Schrift direkt unter dem Regler oder der Taste aufgedruckt ist. Um auf diese zweite Funktion und den zugehörigen Parameter zuzugreifen, halten Sie **Shift** gedrückt, während Sie die jeweilige Taste auslösen.

#### **Octave Shift**

Die beiden Tasten Octave Shift können zum Transponieren der Klaviatur um zwei Oktaven nach oben oder unten benutzt werden (sofern das gewählte Instrument diese Funktion unterstützt). Die beiden Octave Shift LEDs, die links oder rechts leuchten, zeigen die Transposition um +/- 2 Oktaven.

Alle Instrumente des Nord Electro 3 haben einen festgelegten Notenbereich:

- Der Bereich der Orgel reicht von einer Oktave unterhalb bis eine Oktave oberhalb einer Klaviatur mit 88 Tasten.
- Beim Piano und den Samples ist der 88-Tasten-Bereich nur in den Bässen um eine Oktave erweitert.

## Die Progam-Sektion nur

Die 128 Programme im Electro 3 HP sind in 32 Bänken zu je Programmen organisiert.

Über die Tasten Up/Down links neben dem LED wechseln Sie die Bank.

Die Programme innerhalb der Bänke werden über die vier Program-Tasten aufgerufen.

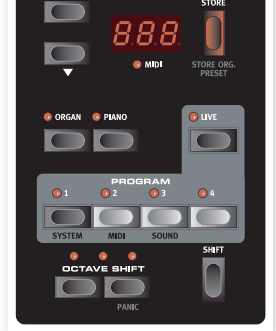

PROGRAM

**Live Mode**

Neben den Programm-Speicherplätzen gibt es vier Live-Speicherplätze

im Electro 3 HP, die automatisch alle Änderungen an den Einstellungen speichern.

Wenn die Live-LED leuchtet, können Sie die Live-Speicherplätze über die vier Program-Tasten aufrufen.

## **Effekte**

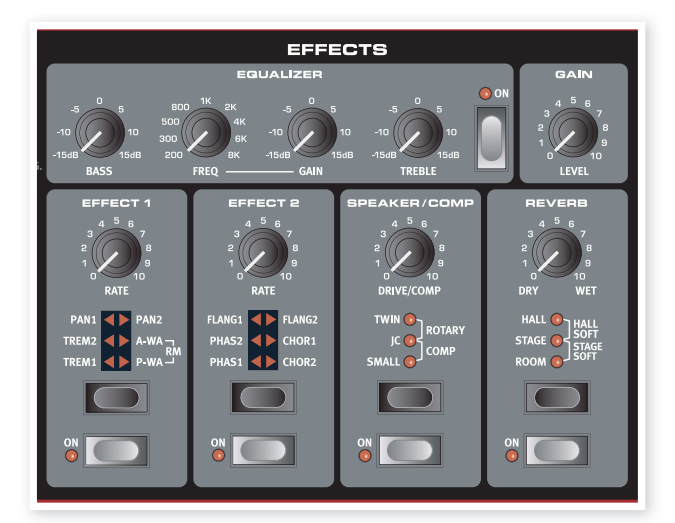

Über die Effects-Sektion des Nord Electros 3 können die Piano-Sounds nachbearbeitet werden. Diese Sektion ist voll programmierbar, so dass Sie individuelle Effekte für jedes Programm anlegen können.

- -ኢ Sie haben in jedem Programm die Möglichkeit, die On/Off-Einstellung der Effekte zu speichern: Das gilt auch für das Instrument, das in einem Programm nicht benutzt wird. So können Sie z. B. sehr schnell von einer Piano-Performance mit verschiedenen Effekten zu einer Orgel-Performance mit ganz anderen Effekten wechseln, indem Sie einfach die entsprechende Instrumenten-Wahltaste drücken.
- Drücken und halten Sie Shift, während Sie die Effect-Wahltaste bedienen, um gegen den Uhrzeigersinn durch die Effekte zu blättern.

#### **EQ**

Hierbei handelt es sich um einen 3-Band-EQ mit Treble, Bass und parametrischen Mitten. Die Frequenzbänder können im Bereich von +/- 15 dB angehoben oder abgesenkt werden.

#### **Effect 1**

Effect 1 bietet vier verschiedene Effekt-Typen: **Tremolo**, **Auto-Panning**, zwei verschiedene **Wah-Wahs** und einen Ring Modulator (**RM**).

Das Tremolo und das Auto-Panning bieten jeweils drei wählbare Depth-Werte. Pan1 ist weniger extrem als Pan2, Pan3 (beide Pan-LEDs leuchten) ist am extremsten.

Der Regler Rate steuert die Geschwindigkeit des Effekts

**A-Wa** ist ein Wah-Effekt, der über die Lautstärke des Signals gesteuert wird und bei dem ein Tiefpassfilter durch den Frequenzbereich sweept. Das bedeutet, dass Sie die Anschlagsstärke über die Tastatur zur Steuerung des "Quack!"-Anteils im Sound verwenden. Der Rate-Regler steuert den Frequenzbereich des Sweeps.

Das **P-Wa** nutzt den Rate-Regler zur Steuerung eines Tiefpassfilter-Sweeps über den Frequenzbereich. Wenn ein Steuerpedal angeschlossen ist, kann der Sweep auch über das Pedal gesteuert werden: Der Rate-Regler hat dann keine Funktion.

**Ring Modulation** (RM) ist ein Effekt, der zwei Signale miteinander multipliziert. Im Electro 3 handelt es sich dabei um das Audiosignal des Instruments und eine modulierende Sinuswelle. Akustisch reichen die Ergebnisse von einer subtilen Färbung bis hin zu kreischenden, unharmonischen und glockenartigen Klängen. Der Rate-Regler steuert die Frequenz der Sinuswelle, was in diesem Fall der "Modulationsrate" entspricht.

Ein angeschlossenes Steuerpedal steuert den Anteil der Ring Modulation. Wenn kein Pedal angeschlossen ist, wird der Anteil auf einen Durchschnittswert gesetzt und Sie können den Effekte der Ring Modulation über den Rate-Regler manuell steuern.

#### **Effect 2**

Effect 2 bietet drei Typen von Modulationseffekten: **Phaser**, **Flanger** und **Chorus**.

Jeder dieser drei Effekte bietet drei wählbare Effekttiefen, ähnlich wie Tremolo und Pan in der Sektion Effects 1. Der Regler Rate steuert die Geschwindigkeit des Effekts

#### **Speaker/Comp**

Diese Sektion beinhaltet die Lautsprecher-/Amp-Simulationen, die Leslie-Emulation sowie einen Kompressor.

**Small**, **JC** und **Twin** emuliert drei unterschiedliche Verstärker- und Lautsprecher-Typen. Der Grad der Übersteuerung wird über den Regler Speaker/Comp gesteuert.

**Rotary** simuliert ein Leslie samt den eingebauten Verstärker. Der Regler steuert den Overdrive-Grad des Leslie-Verstärkers: Die Geschwindigkeit des rotierenden Lautsprechers wird über die Regler Rotary Speed links auf der Bedienoberfläche eingestellt.

**Comp** ist ein Kompressor, der die Dynamik beim Spielen ausgleicht, indem er leise Signale anhebt und laute Signale absenkt. Dadurch erzielen Sie einen druckvollen, fetten Sound, der in Live-Situationen auch einfacher zu handhaben ist. Wenn dieser Effekt aktiv ist, steuert der Regler Drive/Comp den Grad der Kompression.

#### **Reverb**

Die Reverb-Sektion simuliert die natürlichen Reflexionen in unterschiedlichen akustischen Umgebungen. Sie können zwischen fünf Reverb-Typen mit unterschiedlicher Länge und Density wählen: Die Auswahl wird über die drei LEDs dargestellt, von denen eine oder zwei gleichzeitig leuchten können. Mit dem Regler Dry/Wet stellen Sie die Balance zwischen dem unbearbeiteten und dem Effekt-Signal ein.

#### **Delay / Reverb**

#### nur nord electro 3 HIP

Der Delay-Effekt erzeugt Echos. Die Delay-Zeit wird über die Up/Down-Tasten (20 – 750 ms) bei gedrückter

Der Dry/Wet-Regler steuert das Verhältnis zwischen dem unbearbeiteten Signal und den verzögerten Wiederholungen.

Taste Tempo Tap/Set eingestellt.

#### **Feedback**

Drücken Sie mehrmals die Taste Delay/ Reverb, um das Feedback und damit die Anzahl der Delay-Wiederholungen einzustellen. Es gibt fünf Feedback-Einstellungen, die über die LEDs Dly 1-3 angezeigt werden.

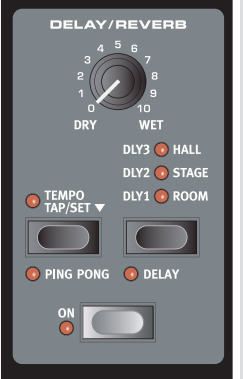

#### **Ping Pong**

Halten Sie Shift gedrückt und drücken Sie die Taste Tempo Tap, bis die Anzeige Ping Pong leuchtet: Die Delay-Wiederholungen werden abwechselnd über den linken oder rechten Kanal ausgegeben. Bei kurzen Delay-Zeiten verlaufen die Wiederholungen "asymmetrisch" und die Delays ähneln dann eher den Early Reflections in einem Hallgerät.

#### **Tempo Tap**

Mit Tap Tempo können Sie die Delay Time an das Tempo eines Songs anpassen. Drücken Sie dazu einfach mehrmals die Tap-Tempo-Taste in dem Tempo, auf das Sie das Delay synchronisieren möchten. Solange die Tap-Tempo-LED leuchtet, wird das Tempo noch berechnet - warten Sie, bis sie erlischt, bevor Sie ein anderes Tempo eingeben. Eine numerische Anzeige der Delay-Zeit wird kurz im LED eingeblendet.

#### **Gain**

Hierbei handelt es sich um einen programmierbaren Gain-Regler, über den Sie den Ausgangspegel in jedem einzelnen Programm einstellen können.

## **6 Die Menüs**

Jede Änderung, die Sie im Menü **System**, **MIDI** oder **Sound** vornehmen, wird sofort global angewandt und gespeichert, bis Sie diese Einstellung wieder ändern. Um die Menüs zu öffnen, drücken und halten Sie Shift und die System-, MIDI- oder Sound-Taste (Prog A, Prog B oder Live). Wählen Sie eine Funktion über die Tasten Up/Down aus und ändern Sie die Einstellung, indem Sie Shift und die Up- oder Down-Taste drücken und halten. Um die Menüs zu verlassen, drücken Sie die Taste Prog A, B oder Live erneut.

 $\boldsymbol{0}$ Die einzige Ausnahme ist die Einstellung MIDI Local On/Off, die nach jedem Einschalten des Electro 3 wieder auf Local On zurückgesetzt wird.

### **System-Menü**

#### **Memory Protect – On, Off**

Diese Option ist in der Werkseinstellung auf "On" eingestellt: Das bedeutet, dass Sie keine Änderungen an den Programmen speichern können. Schalten Sie die Option auf Off, wenn Sie eigene Programme speichern möchten. Die Einstellungen im System-, MIDI- oder Sound-Menü sowie der Live-Speicher sind von dieser Einstellung nicht betroffen.

Regelbereich: On (Voreinstellung), Off

#### **Output-Routing**

Wenn Sie Ihre Sounds mit externen Effektgeräten bearbeiten oder diese über eigene Verstärker übertragen möchten, empfiehlt es sich, die Orgel- und Piano-Sounds auf separate Ausgänge des Nord Electro 3 zu speisen.

Regelbereich: St - Stereo Output. Alle Instrumente steuern die linken und rechten Ausgänge an (Voreinstellung).

SO - Separated Output. Alle Orgeln werden auf den linken, die Pianos-Samples auf den rechten Ausgang geroutet.

SP - Split Output. Die Tonewheel-Orgel wird auf den linken Ausgang geroutet. Vx- und Farf-Orgeln sowie Pianos/Samples werden auf den rechten Ausgang geroutet.

#### **Transpose**

Mit Transpose können Sie die Tonhöhe des Electro 3 in Halbtonschritten nach oben oder unten transponieren.

Regelbereich: -/+ 6 Halbtöne (Voreinstellung = 0).

#### **Fine Tune**

Mit diesem Parameter können Sie die Tonhöhe des Nord Electro 3 feinstimmen.

Regelbereich: -/+ 50 Cent (Voreinstellung = 0).

#### **Sustain Pedal Polarity**

Hier können Sie die Polarität eines angeschlossenen Sustain-Pedals bei Bedarf umkehren (z. B. wenn Sustain an ist, obwohl das Pedal vollständig offen ist oder umgekehrt).

Regelbereich: CL - Close (Voreinstellung), OP - Open.

#### **Konfiguration des Sustain-Pedals**

Wenn Sie ein einzelnes Sustain-Pedal verwenden, das am Sustain-Pedal-Eingang angeschlossen ist, möchten Sie es sicher sowohl als Sustain-Pedal für Piano-Sounds sowie zur Steuerung des Leslie-Geschwindigkeit bei Orgel-Sounds nutzen. In diesem Fall wählen Sie die Option "rt" (Rotor Toggle) mit den Tasten Up/Down aus.

Wenn Sie zwei separate Sustain-Pedale (eines am Sustain-Pedal-, das andere am Rotor-Speed-Eingang) verwenden, möchten Sie das Sustain-Pedal am Sustain-Pedal-Input sicher auch bei Orgel-Sounds zur Sustain-Steuerung verwenden: Wählen Sie 'SU' (sustain).

Regelbereich: SU (Voreinstellung), rt.

#### **Rotor Pedal Polarity**

Hier können Sie die Polarität eines Sustain-Pedals umkehren, sofern es umgekehrt arbeitet (z. B. wenn die Rotor-Geschwindigkeit schnell ist, obwohl das Pedal vollständig offen ist oder umgekehrt).

Regelbereich: CL - Close (Voreinstellung), OP - Open.

#### **Rotor Pedal Mode**

Wenn Sie ein Sustain-Pedal zur Steuerung der Rotor-Geschwindigkeit angeschlossen haben, können Sie es hier für den Betrieb konfigurieren. "Hold" bedeutet, dass die Rotor-Geschwindigkeit schnell ist, so lange das Pedal gedrückt ist. Wenn Sie das Pedal loslassen, nimmt die Geschwindigkeit ab (oder je nach Polarität des Pedals umgekehrt).

"Toggle" bedeutet, dass die Rotor-Geschwindigkeit (wie bei einem On/ Off-Schalter) zwischen schnell und langsam umgeschaltet wird, wenn Sie das Pedal aktivieren.

Regelbereich: Hd - Hold, (Voreinstellung), tO - Toggle.

#### **Ctrl Pedal Type**

Steuerpedale von unterschiedlichen Herstellern haben andere Spezifikationen (Widerstand, Offset und Linearität). Um das Verhalten des Pedals im Betrieb mit dem Nord Electro 3 zu optimieren, haben wir die gebräuchlichsten Pedale vorkonfiguriert, so dass Sie den gewünschten Pedal-Typ einfach auswählen können.

Roland, Yamaha und Fatar bieten lineare Steuerpedale mit unterschiedlichen Skalierungen und Offsets an. Pedale von Ernie Ball ("ErnieB") arbeiten als Volume-Pedale mit logarithmischem Verhalten. Allerdings haben wir ihr Verhalten im Nord Electro intern reskaliert, um sie als Steuerpedal verwenden zu können. Allerdings benötigen Sie zum Betrieb ein Y-Kabel (Stereo-Klinke auf zwei Monoklinken).

Regelbereich: FA - Fatar, Er - Ernie Ball, YA - Yamaha, rO - Roland (Voreinstellung)

#### **Ctrl Pedal Type**

#### nur nord electro 3 HIP

Der Electro 3 HP bietet eine leicht veränderte Schnittstelle für den Eingang Ctrl Pedal, über die einige der

gebräuchlichsten Pedale unterstützt werden.

Regelbereich: P1 (Roland EV-5, Voreinstellung) , P1 (Roland EV-7), P3 (Yamaha FC-7), P4 (Korg EXP-2 & XVP-10), P5 (Fatar & Studiologic VP/25)

#### **Ctrl Pedal Mode**

Ein angeschlossenes Steuerpedal kann zur Steuerung unterschiedlicher Parameter genutzt werden. So kann es exklusiv als Orgel-Swell-Pedal (Swell ist eine Kombination aus Volume- und Klangsteuerung), als Kombination aus Orgel-Swell-/Lautstärke-Pedal für sample-basierte Sounds und schließlich als Swell-/Volume-Pedal für alle Instrumenten-Sektionen (inkl. der Pianos) im Nord Electro 3 benutzt werden.

Regelbereich: O – Organ swell (Voreinstellung), S – Orgel-Swell/ Sample-Lautstärke, P - Orgel-Swell/Sample-Lautstärke, Piano-Lautstärke

 $\bf{0}$  Das angeschlossene Steuerpedal ist immer aktiv, wenn der Effekt P-Wa oder RM angewählt wurde (unabhängig von der Einstellung im Ctrl Pedal Mode).

### **Organ Trig Mode**

Hier stellen Sie den Trigger-Modus der Nord-Electro-Klaviatur bei Orgelsounds ein. Wenn "Fast" angewählt wird, werden die Orgelsounds angetriggert, bevor die Taste vollständig durchgedrückt wird. Dieser Modus ahmt das Trigger-Verhalten von Vintage-Tonewheel- oder Pfeifenorgeln authentisch nach.

Regelbereich: F- Fast (Voreinstellung), n- normal

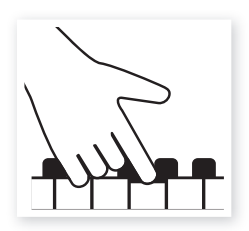

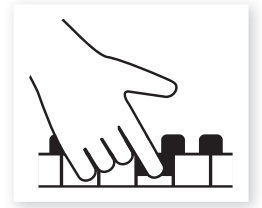

#### Hoher Trigger-Punkt Niedriger Trigger-Punkt

#### **Drawbar Speed**

Hier stellen Sie die Geschwindigkeit ein, mit der die Zugriegel die Werte anheben bzw. absenken, wenn die Drawbar-Tasten gehalten werden.

Regelbereich: F- Fast (Voreinstellung), S- slow

## **MIDI-Menü**

#### **MIDI Channel**

Hier stellen Sie den MIDI-Kanal ein, über den der Nord Electro 3 Daten ausgibt und empfängt.

```
Regelbereich: 1-16, OF - aus (Voreinstellung = 1)
```
#### **Lower Channel**

Hier stellen Sie den MIDI-Kanal ein, auf dem das untere Manual der Orgelsektion des Nord Electro 3 Noten angesprochen wird, wenn die Modi Organ Split und MIDI Split aktiv sind.

Regelbereich: 1-16, OF - aus (Voreinstellung = 2)

### **Local Control**

Hier legen Sie fest, ob die Klaviatur und Regler auf der Bedienoberfläche des Nord Electro 3 die internen Programme ansteuern oder nur Noten- und Controller-Befehle über MIDI ausgeben. Local On ist der normale "Modus". Im Modus Local Off werden die Eingaben auf der Bedienoberfläche und Klaviatur nur über MIDI übertragen, jedoch nicht direkt auf die internen Sounds.

Regelbereich: On (Voreinstellung), Off

 $\bullet$  Local On wird jedes Mal nach dem Einschalten wieder aktiviert.

### **Control Change (CC) Mode**

Diese Einstellung legt fest, wie die Regler und Tasten auf der Bedienoberfläche im MIDI-Betrieb auf MIDI-Control-Change-Befehle reagieren. Sie können wählen, ob die Bedienelemente und -funktionen Daten ausgeben und/oder empfangen oder ob Control-Change-Befehle ignoriert werden.

Regelbereich: Sr (Send & Receive - Voreinstellung), r (nur Receive), S (nur Send), Off

#### **Program Change Mode**

Hier wird festgelegt, wie der Nord Electro 3 auf MIDI-Control-Change-Befehle reagiert.

Regelbereich: Sr (Send & Receive - Voreinstellung), r (nur Receive), S (nur Send), Off

#### **MIDI Split Mode**

Wenn der MIDI Split Mode aktiv und die Orgel in den Split-Betrieb geschaltet ist, wird das untere Manual ausschließlich über eingehende MIDI-Informationen am MIDI-Eingang des Electro 3 angesteuert. Wenn Sie eine externe MIDI-Klaviatur anschließen, können Sie den Electro 3 mit zwei Manualen spielen.

Regelbereich: On, Off (Voreinstellung)

#### **Send CC**

Sie können einen Dump aller Parameter des aktiven Programms als MIDI-Control-Change-Befehl ausgeben. Drücken Sie die Store-Taste, um den Dump durchzuführen.

#### **Dump One**

Mit dieser Option führen Sie einen MIDI-SysEx-Dump des aktiven Programms durch. Drücken Sie dazu die Store-Taste.

#### **Dump All**

Mit dieser Option können Sie einen MIDI-SysEx-Dump aller Programme im Electro 3 durchführen. Drücken Sie die Store-Taste, um den Dump durchzuführen.

Im MIDI-Kapitel ist im Abschnitt "Empfangen von MIDI-SysEx-Dumps" auf Seite 25 beschrieben, wie der Electro 3 einen SysEx-Dump empfängt.

## **Sound-Menü**

#### **Treble Horn Speed**

Steuert die Geschwindigkeit (in den Modi Fast und Slow) des Horn-Speakers der Leslie-Simulation.

Regelbereich: H - High, n - Normal (Voreinstellung), L - Low

#### **Treble Horn Acceleration**

Steuert das Beschleunigen und das Verlangsamen des Horn-Lautsprechers der Leslie-Simulation.

Regelbereich: H - High, n - Normal (Voreinstellung), L - Low

#### **Bass Rotor Speed**

Steuert die Geschwindigkeit (in den Modi Fast und Slow) des Bass-Speakers der Leslie-Simulation.

Regelbereich: H - High, n - Normal (Voreinstellung), L - Low

#### **Bass Rotor Acceleration**

Steuert das Beschleunigen und das Verlangsamen des Bass-Lautsprechers der Leslie-Simulation.

Regelbereich: H - High, n - Normal (Voreinstellung), L - Low

#### **Perc. Fast Decay**

Steuert die Decay-Zeit für den Fast-Modus des Tonewheel-Percussion-Effekts.

Regelbereich: L - Long, n - Normal (Voreinstellung), S- Short

#### **Perc. Slow Decay**

Steuert die Decay-Zeit für den Slow-Modus des Tonewheel-Percussion-Effekts.

Regelbereich: L - Long, n - Normal (Voreinstellung), S- Short

#### **Perc. Norm Level**

Bestimmt den Pegel des Percussion-Effekts in der Normaleinstellung. Regelbereich: H - High, n - Normal (Voreinstellung), L - Low

#### **Perc. Soft Level**

Bestimmt den Pegel des Percussion-Effekts in der Soft-Stellung.

Regelbereich: H - High, n - Normal (Voreinstellung), L - Low

#### **Tonewheel-Modus**

Steuert die Lautstärke des Übersprechens der Tonräder und der Artefakte der B3-Orgel, die durch Kriechverluste an den Kabeln auftreten.

Regelbereich: u3 – Vintage 3, u2 - Vintage2, u1 - Vintage1 (Voreinstellung) Cl – Clean

#### **Perc Drawbar 9 Cancel**

Wenn diese Option auf Cancel eingestellt wird, wird der neunte Zugriegel deaktiviert, um das Verhalten einer echten Orgel nachzuahmen.

Regelbereich: C – Cancel, n – Normal (Voreinstellung).

#### **Key Click Level**

Hier stellen Sie den Key-Click-Pegel für das B3-Orgelmodell ein.

Regelbereich: High, Normal (Voreinstellung), Low

## **7 Nord Sound Manager**

Mit dem Nord Sound Manager können Sie die Partitionen, also die verschiedenen Speicherbereiche des Nord Electro 3 bearbeiten. Zudem dient es zum Download von Pianos, Samples oder Programmen in den Nord Electro 3 oder zum Hochladen dieser Elemente - den so genannten Sounds aus dem Speicher des Nord Electro 3 auf die Computerfestplatte. Der Nord Sound Manager bietet verschiedene Methoden, Sounds auf das Gerät zu übertragen und den gesamten Speicher des Nord Electro 3 zu sichern bzw. wiederherzustellen.

#### **Systemvoraussetzungen**

Der Nord Sound Manager ist mit Computern kompatibel, die mit Mac OSX 10.4 oder höher oder Windows XP und Windows Vista betrieben werden. Für den Betrieb auf einem Windows-Computer muss zudem der Clavia USB Driver Version 2.14 oder höher installiert sein. Das OS der Nord Electro 3 muss mindestens V.2.0 entsprechen.

 $\theta$  Nord Electro 3 OS-Updates, USB-Treiber und Installationsanleitungen stehen unter www.nordkeyboards.com und auf der mitgelieferten DVD bereit.

## **Überblick**

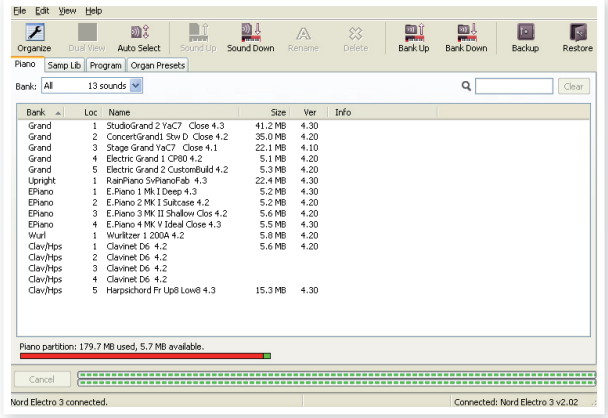

Sie haben Zugriff auf die Partitionen Piano, Sample, Organ Presets und Program. Diese Partitionen stehen über die Reiter zur Verfügung, die mit Piano, Samp Lib, Program und Organ Presets benannt sind.

Wenn kein Nord Electro 3 am Computer angeschlossen ist, sind die Seiten, Symbole und Speicherplätze ausgegraut.

- Die im Nord Sound Manager verfügbaren Aktionen beziehen sich auf die Speicher im Nord Electro 3. Sofern ein Electro 3 angeschlossen ist, ist der Manager immer online: Alle Änderungen, die Sie im Manager vornehmen, werden im Nord Electro 3 sofort umgesetzt. Wenn Sie beispielsweise in der Liste des Nord Sound Managers ein Piano, Sample oder ein Programm löschen, wird dieses Element auch aus dem Flash-Speicher des Nord Electro 3 gelöscht.

#### **Die Werkzeugleiste**

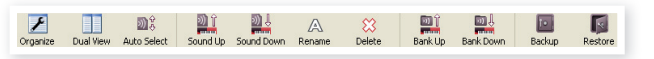

Über die Werkzeugleiste können Sie direkt auf einige der am häufigsten benötigten Funktionen des Nord Sound Managers zugreifen. Um eine dieser Funktionen auszuführen, klicken Sie auf das entsprechende Symbol: Meist wird dann ein Dialogfeld eingeblendet, in dem Sie die Aktion bestätigen oder weitere Angaben machen.

#### **Die Reiter**

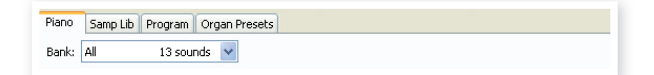

Über die Reiter wählen Sie die Partition, die Sie bearbeiten möchten. Der Piano-Reiter erlaubt es Ihnen, den Inhalt der Piano-Partition im Nord Electro 3 zu bearbeiten, der Reiter Samp Lib bezieht sich auf die Sample-Partition und der Program-Reiter schließlich auf die Programme etc. Die einzelnen Pianos, Samples, Programme oder Orgel-Presets werden in diesem Handbuch und dem Programm als"Sounds" bezeichnet.

-公 Um zwischen den Reitern umzuschalten, drücken Sie die Tastenkombination Strg+Tab.

Die Listen können auf- bzw. absteigend nach Speicherort, Name, Größe, Version und Datum sortiert werden. Klicken Sie dazu einfach auf den jeweiligen Bereich der Spaltenüberschrift.

#### **Speicherplatzanzeige**

Die Speicherplatzanzeige am unteren Rand des Fensters zeigt an, wie viel Speicher auf der jeweiligen Partition belegt ist. Der rote Balken gibt die Menge des belegten Speichers an, der grüne Balken den Speicher, der für neue Sounds zur Verfügung steht.

#### **Dateiformate**

Der Nord Sound Manager erzeugt bzw. verwendet auf dem Nord Electro 3 Dateien mit den folgenden Dateiendungen:

- .npno Dies sind die Piano-Dateien der Nord-Piano-Soundbibliothek.
- .nsmp Dies sind die Sample-Dateien der Nord Sample Library.
- .nepg Hierbei handelt es sich um die Programm-Dateien.
- .neop Hierbei handelt es sich um die Orgel-Preset-Dateien.
- .neb Hierbei handelt es sich um die Erweiterung für die Backup-Dateien des Nord Electro 3.
- $\boldsymbol{0}$  Der Nord Electro 3HP ist mit V5.x oder neuer der Sounds in der Nord Piano Library kompatibel. Frühere .npno-Versionen werden von diesem Gerät nicht unterstützt.

Wie alle Dateien auf Ihrer Festplatte können auch diese Dateien umbenannt, per E-Mail verschickt, kopiert, verschoben, gelöscht oder für den Fall eines Festplattendefekts an einem sicheren Ort gespeichert werden.

## **Die Schnellübersicht**

Machen wir uns mit ein paar Funktionen des Nord Sound Managers vertraut.

#### **Pianos auf den Electro übertragen**

Ab Werk ist die Piano-Partition des Nord Electro 3 mit Sounds belegt. Um zusätzliche Pianos herunterladen zu können, müssen Sie eventuell einige Werks-Samples löschen. Wenn Sie eines der gelöschten Pianos wiederherstellen möchten, finden Sie es auf der DVD im Lieferumfang des Nord Electro 3 oder als Download aus dem Library-Bereich unter www.nordkeyboards.com.

#### **Löschen von Pianos**

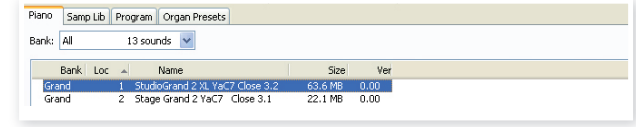

- 1 Schließen Sie den Nord Electro 3 an Ihren Computer an und starten Sie den Nord Sound Manager.
- 2 Der Piano-Reiter öffnet sich und blendet den aktuellen Inhalt der Sample-Partition im Electro 3 ein.
- 3 Wählen Sie das zu löschende Piano aus und klicken Sie in der Werkzeugleiste auf das Symbol Delete.

Alternativ können Sie den Sound auch mit der rechten Maustaste anklicken und im Kontextmenü die Option Delete auswählen oder auf der Tastatur die Rückschritttaste drücken.

4 Sie müssen diese Aktion bestätigen: Nun wird das Piano aus dem Electro 3 gelöscht.

#### **Herunterladen von neuen Sounds**

ierre H.<br>Internet

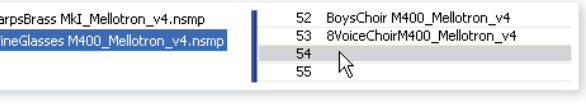

- 1 Per **Drag & Drop**: Öffnen Sie auf Ihrem Computer den Ordner, der den neuen Sound enthält.
- 2 Sorgen Sie dafür, dass sowohl der Ordner als auch das Fenster des Sound Managers angezeigt wird.
- 3 Ziehen Sie den neuen Sound auf den weißen Bereich der Sample-Liste des Sound-Managers. Sobald der Zielbereich grau angezeigt wird, lassen Sie die Maustaste los.
- 4 Der Vorgang Clean Deleted Space wird zur Vorbereitung des Speichers gestartet und das neue Piano wird in den Electro 3 heruntergeladen. Reicht der verfügbare Speicherplatz nicht aus, wird in der linken unteren Ecke des Nord Sound Managers eine entsprechende Nachricht eingeblendet.
- 壹 Wenn im Menü View die Option Organize aktiviert wurde, können Sie einen Sound auf eine beliebige freie Position der Bank ziehen. Ist diese Option nicht aktiviert, wird der neue Sound automatisch an der ersten freien Position der Bank abgelegt. Die verschiedenen Speicherplätze werden über die Type-Wahltaste im Nord Electro 3 ausgewählt.
- - Die Pianos sind verschiedenen Kategorien zugeordnet und können nur den passenden Bänken hinzugefügt werden: Elektrische Pianos können nicht der Grand-Bank hinzugefügt werden, Grand Pianos nicht der Clavinet-Bank etc.**Per Werkzeugleiste oder Menübefehl**: Klicken Sie in der Werkzeugliste auf das Symbol Sound Down. Der gleiche Befehl ist auch im Menü File verfügbar: Sound Download (Strg-D).
- 5 Wählen Sie den gewünschten Sound auf der Festplatte aus und klicken Sie auf die Schaltfläche Open. Das Sample wird der Bank hinzugefügt.
- 次. Diese Methoden können Sie auch bei jedem Sample, Orgel-Presets oder einzelnen Programmen anwenden, um sie hinzuzufügen.

#### **Sounds vom Electro 3 auf den Computer übertragen**

- 1 Wählen Sie die Partition mit den Sounds aus, die Sie auf dem Computer speichern möchten.
- 2 Wählen Sie die entsprechende Bank und den Sound aus. Halten Sie beim Klicken die Shift-Taste (um mehrere aufeinanderfolgende Sounds zu markieren) oder die Steuerungstaste (um nicht aufeinanderfolgende Sounds zu markieren) gedrückt. In diesem Beispiel haben wir ein paar Samples markiert:

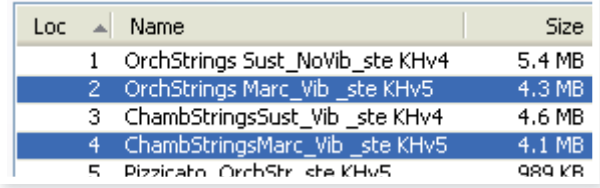

3 Klicken Sie in der Werkzeugleiste auf Sound Up oder klicken Sie die markierten Sounds mit der rechten Maustaste an und wählen Sie aus dem Kontextmenü die Option Upload. Es wird ein Dialogfeld eingeblendet, in dem Sie den Zielordner auf der Festplatte auswählen können. Das Übertragen kann je nach Größe der

Sounds einige Augenblicke dauern.

#### **Upload einer kompletten Partition auf die Festplatte**

- 1 Überprüfen Sie, ob im Nord Sound Manager die gewünschte Partition (und Bank) angezeigt wird. In einem der folgenden Dialogfenster haben Sie die Möglichkeit, die Quell-Bank zu ändern.
- 2 Klicken Sie auf das Icon Bank Up oder wählen Sie aus dem Menü File die Option Bank Upload (Strg-Shift-U). Überprüfen Sie, ob die richtige Quell-Bank ausgewählt wurde, und navigieren Sie dann zum gewünschten Zielordner Ihres Computers.

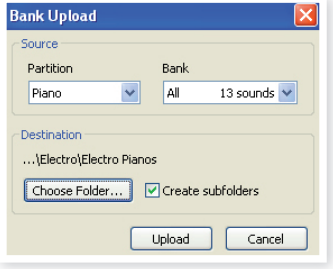

Sie können auch All am unteren Rand des Einblendmenüs der Sample-Bank-Liste wählen. Mit dieser Funktion laden Sie den gesamten Inhalt der Partition auf die Computerfestplatte.

Bei aktivierter Option Create Subfolders wird im Zielordner die Ordnerstruktur partition/bank/sounds angelegt.

#### **Herunterladen von Sounds auf den Electro 3**

- 1 Klicken Sie auf das Icon Bank Down oder wählen Sie aus dem Menü File die Option Bank Download (Strg-Shift-D).
- 2 Überprüfen Sie, ob die richtige Ziel-Bank ausgewählt wurde, und navigieren Sie dann zum gewünschten Quellordner Ihres Computers.
- $\theta$  Wenn Sie auf Download klicken, wird eine Dialog eingeblendet, der Sie darauf hinweist, dass der gesamte Inhalt der Ziel-Bank im Nord Electro 3 durch die Quelldatei ersetzt wird.

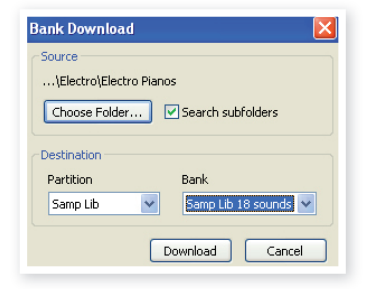

Um den gesamten Inhalt der Partition durch den Inhalt einer Ordnerstruktur auf der Festplatte zu ersetzen, wählen Sie in der Bank-Auswahlliste die Option All aus. Bei aktivierter Option Search Subfolders werden auch Dateien aus Unterordnern des angegebenen Quellordners übertragen.

#### **Bearbeiten der Program-Partition**

Via Drag & Drop können Sie den Inhalt der Programm-Partition mit seinen 128 Programmen organisieren.

- 1 Aktivieren Sie im Menü View die Option Organize.
- 2 Markieren Sie ein Programm und ziehen Sie es per Drag & Drop an die gewünschte Stelle.

Lassen Sie es an einer freien Stelle los, um das Programm von der ursprünglichen Position dorthin zu bewegen. Wenn Sie es an einer bereits belegten Stelle loslassen, tauschen die beiden Sounds die Positionen.

3 Wenn Sie bei der Auswahl eines Programms die Strg-Taste halten, wird das Programm nicht verschoben, sondern kopiert und an der neuen Position eingefügt.

### **Suchfeld**

1 Geben Sie hier einen oder mehrere Buchstaben ein, um den angezeigten Inhalt der Liste zu filtern.

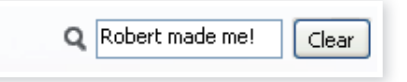

So finden Sie sehr schnell doppelte Programme sowie alle Programme, die von dem mysteriösen AD (Ake Danielsson) erstellt wurden oder auch alle Programme, deren Namen die Phrase "String" enthält.

Damit beenden wir die Tour durch den Nord Sound Manager. Eine vollständige Bedienungsanleitung finden Sie auf der DVD oder auf der Webseite www.nordkeyboards.com.

#### **Updates und Samples**

Auf unserer Webseite http://www.nordkeyboards.com können Sie alle Updates für den Nord Sound Manager sowie alle bereits für den Nord Electro 3 veröffentlichten Sounds herunterladen. Diese Einträge stehen im Download-Bereich für den Nord Electro 3 kostenfrei zur Verfügung.

## **Nord Sample Editor**

Der Nord Electro 3 kann auch zusammen mit dem Nord Sample Editor betrieben werden. Diese Anwendung dient dazu, eigene Audiodateien in Samples umzuwandeln, die dann in die Partition Sample Lib des Electro 3 geladen werden können.

Der Nord Sample Editor und die Anleitungen zum Betrieb finden Sei auf der DVD und auf der Webseite www.nordkeyboards.com.

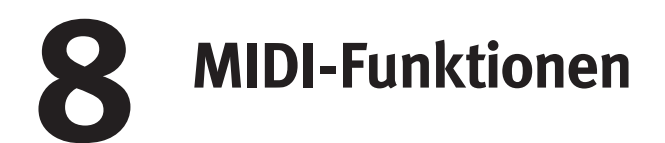

#### **Über die MIDI-Implementation**

Die folgenden MIDI-Befehle können vom Nord Electro 3 gesendet und empfangen werden:

#### **Note On/Off**

• Note-On- und Note-Off-Befehle werden ausgegeben und empfangen.

#### **Controller**

Im MIDI-Menü (siehe Seite 19) können Sie wählen, ob der Nord Electro 3 Control-Change-Befehle ausgibt und/oder empfängt.

- Der eingehende MIDI-Controller-Befehl 7 steuert die Gesamtlautstärke des Electro 3.
- Der eingehende MIDI-Controller-Befehl 10 steuert das Panning des Electro 3.
- Wenn Sie ein Steuerpedal am Control Pedal Input angeschlossen haben, werden die Daten als Controller 11 (Expression) gesendet.
- Wenn Sie ein Pedal am Sustain Pedal Input angeschlossen haben, werden die Daten als Controller 64 (Sustain Pedal) gesendet.
- Wenn Sie ein Pedal am Rotor Speed Input angeschlossen haben, werden die Daten als Controller 90 gesendet.
- Zudem werden auch fast alle anderen Elemente (Regler und Taster) auf der Bedienoberfläche als Control-Change-Befehle ausgegeben (und empfangen). Auf diese Weise können Sie alle Arbeitsschritte, die Sie auf der Bedienoberfläche vornehmen, in einem MIDI-Sequenzer aufnehmen. Eine vollständige Liste der Zuordnung zwischen Parametern und Controller-Nummern finden Sie in der MIDI-Implementation auf der nächsten Seite.

#### **Keyboard Velocity**

Der Nord Electro 3 kann Velocity-Werte der Tastatur ausgeben und empfangen. Orgel-Sounds werden unabhängig von der MIDI-Anschlagsstärke immer mit Nominalpegel wiedergegeben. Zudem wird eine Release-Velocity ausgegeben.

#### **Program Change**

Im MIDI-Menü (siehe Seite 19 können Sie wählen, ob der Nord Electro 3 Programmwechselbefehle ausgibt und/oder empfängt.

Wenn Sie ein Program auswählen, wird ein Program-Change-Befehl über MIDI übertragen. Wenn ein Program Change im gewählten MIDI-Kanal empfangen wird, schaltet der Nord Electro 3 das Program entsprechend um.

Die 128 Programmspeicherplätze geben die MIDI-Program-Change-Werte 0-127 aus bzw. sind diesen zugeordnet.

#### **MIDI SysEx (System Exclusive)**

Einzelne oder auch alle Programs können als System-Exclusive-Dump übertragen und empfangen werden.

### **Betrieb mit einem Sequenzer**

#### **Anschlüsse**

- 1 Verbinden Sie den MIDI Out am Nord Electro 3 mit dem MIDI In des Sequenzers.
- 2 Verbinden Sie den MIDI Out am Sequenzer mit dem MIDI In des Nord Electro 3.

#### **Local On/Off**

Verwenden Sie die Funktion Local Off, wenn Sie den Electro 3 zusammen mit einem Sequenzer zur Aufnahme und Wiedergabe nutzen möchten. Wenn der Sequenzer die eingehenden MIDI-Daten wieder ausgibt, kann es dazu kommen, dass der Nord Electro 3 auf jeden Noten- und andere Befehle (wenn z. B. die Tastatur und der Sequenzer dieselben MIDI-Informationen an das Gerät ausgeben) doppelt anspricht. Local On/Off wird im "MIDI-Menü" eingestellt, siehe Seite 19

#### **MIDI Channel**

Der (die) MIDI-Kanal (Kanäle), über die der Nord Electro 3 kommuniziert, werden im MIDI-Menü eingestellt - siehe "MIDI-Menü" auf Seite 19. Wenn Sie das Orgel-Modul in der Konfiguration Split/Lower betreiben, können Sie das untere Manual auf einem eigenen MIDI-Kanal ansteuern.

#### **Program Change**

Normalerweise wählen Sie einen Program-Change-Wert für einen Track in den Spureinstellungen im Sequenzer aus. Die 128 Programmspeicherplätze geben die Program-Change-Werte 0-127 aus.

Um einen Program-Change-Befehl aufzunehmen, aktivieren Sie die Aufnahme im Sequenzer und wählen einfach das Program im Electro 3 an.

#### **Controller**

Um die Bedienung von Reglern und Tasten aufzuzeichnen, sollten Sie sicherstellen, dass der Sequenzer diese Änderungen im richtigen MIDI-Kanal durchschleift. Andernfalls haben Ihre Eingaben keine Wirkung.

#### **Über Controller und das "Chasing"**

Nehmen wir an, Sie nehmen Controller-Meldungen (z. B. das Öffnen der Drawbars) in der Mitte Ihres Sequenzer-Songs auf. Setzen Sie Ihren Sequenzer anschließend auf eine Position zurück, die vor dem aufgenommenen Öffnen der Drawbars liegt. Das Problem ist nun, dass die Drawbars des Nord Electro 3 weiterhin geöffnet bleiben, obwohl sie nun so eingestellt sein sollten wie vor der Aufnahme.

Um dieses Problem zu lösen, sollten Sie am Anfang Ihres Sequenzer-Songs einen "Schnappschuss" aller Controller-Einstellungen des Nord-Electro-3-Programs aufzeichnen. Siehe "Senden von MIDI-Controller-Dumps" auf der nächsten Seite.

## **Program- und Controller-Dumps**

Um einen Program-SysEx oder MIDI-Controller-Daten über MIDI auf einen anderen Nord Electro 3 oder auf ein Gerät zur Aufnahme von MIDI-Daten dumpen möchten, gehen Sie wie folgt vor:

#### **Senden von Program-Dumps**

- 1 Verbinden Sie den MIDI Out am Nord Electro 3 mit dem MIDI In des Empfangsgeräts.
- 2 Konfigurieren Sie das Empfangsgerät so, dass es MIDI-SysExund MIDI-Controller-Daten empfängt.
- 3 Drücken Sie Shift + MIDI und wählen Sie den Menü-Eintrag "Dump One" oder "Dump All" mit den Tasten Up/Down aus.
- (4) Bei Bedarf schalten Sie das Empfangsgerät in den "Aufnahmemodus".
- 5 Drücken Sie den Taster Store, um den Dump an den MIDI Out des Nord Electro 3 zu übermitteln. Wenn der Dump gesendet wurde, hört das Display auf zu blinken.
- $\theta$  Bei Programmen, die Orgel-Sounds nutzen, werden alle Einstellungen des Sounds als MIDI-SysEx gedumpt. Bei Programmen, die Pianos oder Samples nutzen, werden ebenfalls alle Parameter übertragen, jedoch NICHT die zugrundeliegenden Instrumenten-Samples.

Entsprechend müssen Sie dafür sorgen, dass die notwendigen Instrumenten-Samples im Nord Electro 3 vorhanden sind, wenn Sie ein Programm per Dump einladen, in dem Piano-Sounds benutzt werden. Andernfalls werden die Parameter des SysEx-Befehls auf ein anderes verfügbares Piano-Instrument übertragen.

#### **Senden von MIDI-Controller-Dumps**

- 1 Konfigurieren Sie die Geräte wie in Schritt 1 und 2 im vorherigen Abschnitt beschrieben.
- 2 Drücken Sie Shift + MIDI und wählen Sie den Menü-Eintrag "Send CC" mit den Tasten Up/Down.
- 3 Drücken Sie den Taster Store, um den Dump an den MIDI Out des Nord Electro 3 zu übermitteln. Wenn der Dump gesendet wurde, hört das Display auf zu blinken.

#### **Empfang von MIDI-SysEx-Dumps**

Auf diese Weise empfangen Sie einen MIDI-SysEx-Dump:

- 1 Verbinden Sie den MIDI Out am Quellgerät mit einem MIDI-Kabel mit dem MIDI In am Nord Electro 3.
- 2 Leiten Sie die Übertragung der gewünschten Daten ein.

Wenn der Dump alle Programme (All) enthält, werden alle momentan im Nord Electro 3 gespeicherten Programme überschrieben. Wenn der Dump nur ein einzelnes Programm enthält, wird es vorübergehend auf dem momentan gewählten Programmspeicherplatz abgelegt. In der rechten unteren Ecke wird eine Punkt eingeblendet, der auf eine nicht-gesicherte Änderung hinweist. Anschließend müssen Sie das Programm manuell mit der Store-Funktion im gewünschten Programmplatz speichern (siehe "Speichern von Programmen" auf Seite 15).

#### **MIDI-Controller-Liste**

Im Folgenden finden Sie eine Liste mit den MIDI-Controller-Nummern aller Regler und Tasten auf der Bedienoberfläche:

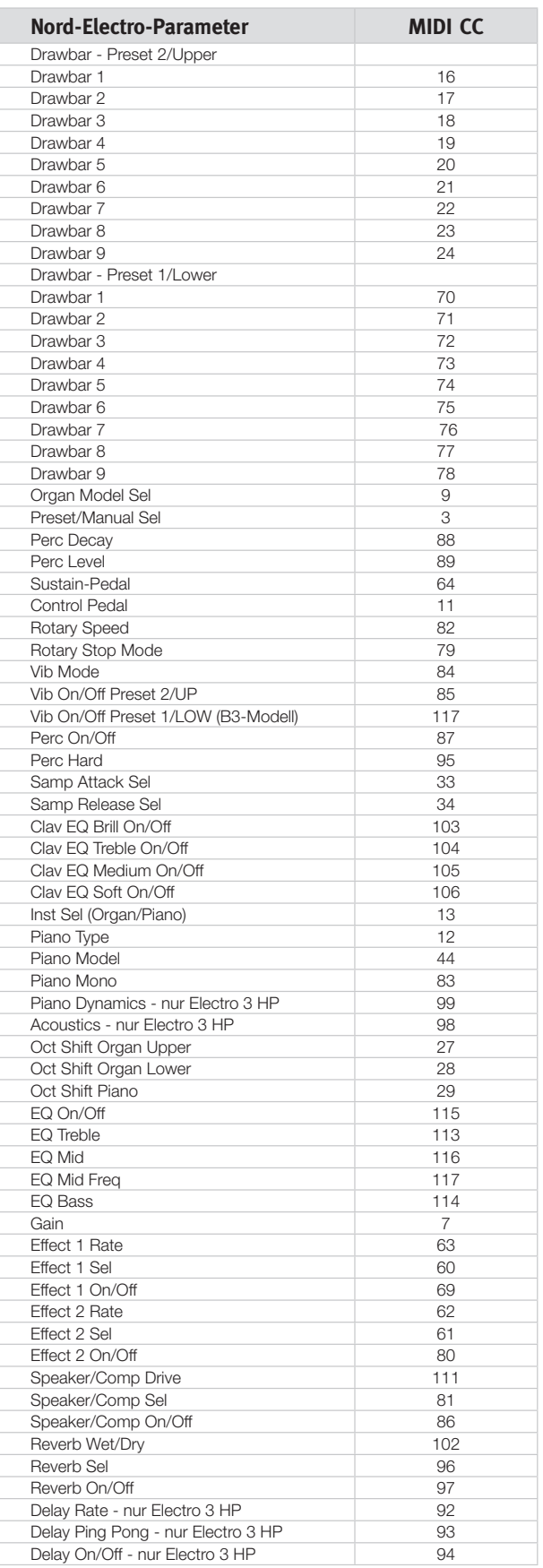

## **MIDI-Implementationstabelle**

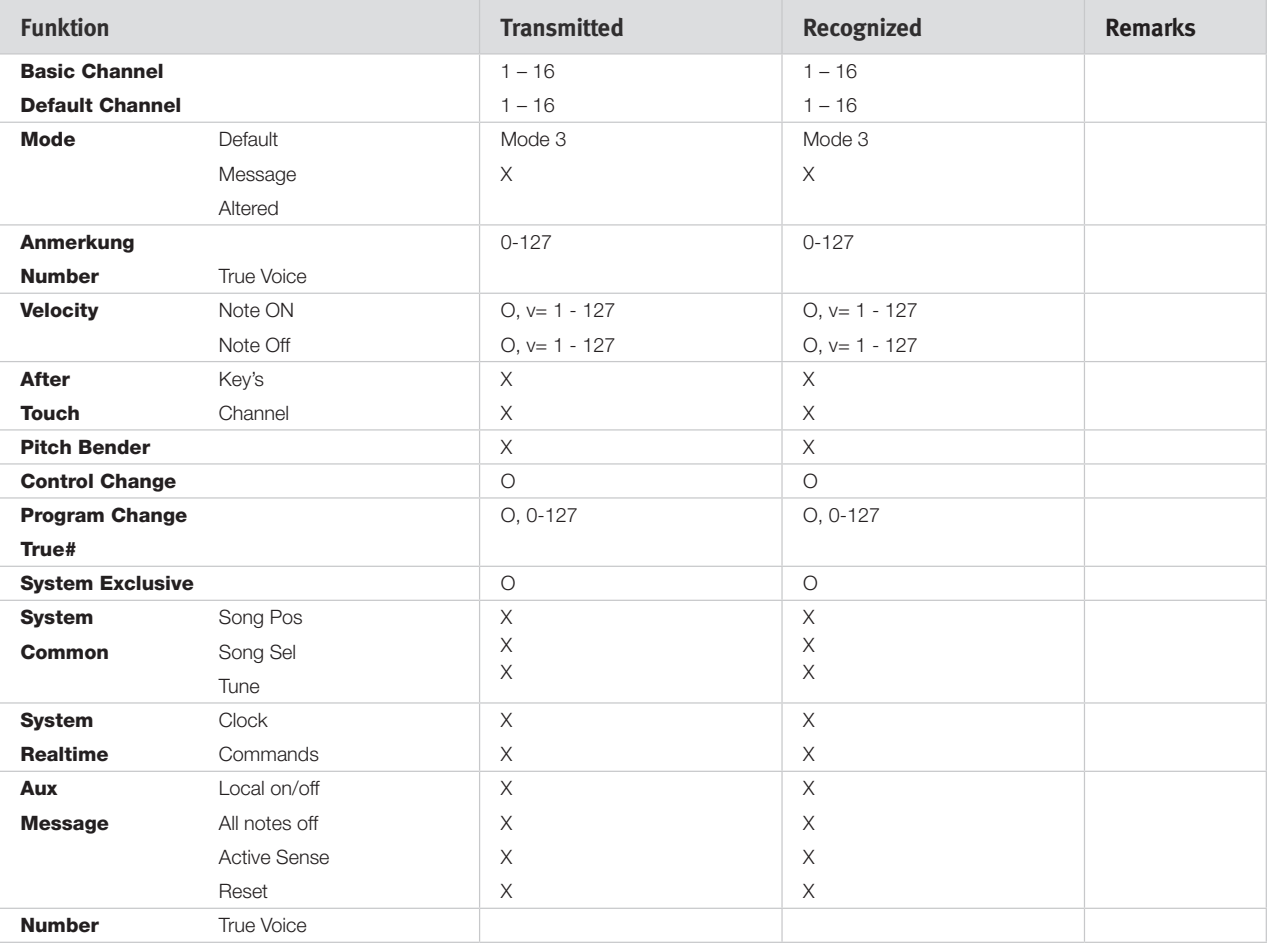

Mode 1: Omni On, Poly - Mode 2: Omni O, Mono - Mode 3: Omni Off, Poly - Mode 4: Omni Off, Mono - O = Yes - X = No

Modell: Nord Electro 3 OS v1.x Datum: 2008-12-15

## **9 Stichwortregister**

#### **Symbole**

1/Lo 12 2/Up 12

#### **A**

Auto-Panning 16 A-Wa 16

#### **B**

B3 11 Bass Rotor 20

#### **C**

Chorus 16 Clav EQ 14 Clavinet 13 Compressor 16 Control Pedal 7 Ctrl Pedal 18**,** <sup>19</sup>

#### **D**

Download (Herunterladen) 23 Drawbar Speed 19

#### **E**

Effekte 9**,** <sup>16</sup> EQ 16

#### **F**

Farf 11 Fine Tune 18 Flanger 16

#### **G**

Gain 17

#### **H**

Headphones 6

#### **I**

Instrument 15

#### **K**

Key Click Level 20

#### **Stichwortregister L**

LED 15 Left Out 6 Live 9**,** <sup>15</sup> Local 19 Lower Channel 19

#### **M**

Master Level 11 Memory Protect 18 Memory Protect (Speicherschutz) 9 MIDI 19 MIDI Channel 19 MIDI-Controller-Liste 25 MIDI In 6 MIDI Out 6 MIDI Split 12**,** <sup>19</sup> Modell 14 Monitor In 6 Mono 14

#### **O**

Octave Shift 9, 15 Organ-Sektion 11 Organ Trig 19 Orgel-Modell 11 Orgel-Presets 13 Output-Routing 18

#### **P**

Perc Drawbar 9 Cancel 20 Perc. Norm Level 20 Perc. Slow Decay 20 Perc. Soft Level 20 Percussion 12 Phaser 16 Piano 13**,** <sup>14</sup> Piano Type 14 Pick-up 13 Preset/Split 10**,** <sup>12</sup> Prog A 15 Program Change 19 Programm 14 Programmspeicher 8 P-Wa 16

#### **R**

Rel 14 Reverb 17 Ring Modulator 16 RM 16 RND 13 Rotary 16 Rotary Speed 12 Rotor-Pedal 7**,** <sup>18</sup>

#### **S**

Samp Env 14 Shift 15 Shift-Taste 5 Slow At 14 Slow/Stop 12 Soft/Fast 12 Sound-Menü 20 Speaker/Comp 16 Stop Mode 12 Store 9**,** <sup>15</sup> Store Org. Preset 15 Sustain-Pedal 7**,** <sup>18</sup>

#### **T**

Third 12 Tonewheel-Modus 20 Tonewheel-Übersprechen 20 Transfer (Übertragen) 22 Transpose 18 Treble Horn 20 Tremolo 16

#### **U**

Unteres Manual 12 Up/Down 15 Upload (Hochladen) 22 Upper Manual 12 USB-Anschluss 6

#### **V**

Vel Dyn Enabled 14 Vibrato/Chorus 12 VX 11

#### **W**

Wah-Wah 16 Werkspresets 4

#### **Z**

Zugriegel 13